# UNIVERSITY OF HOUSTON **A**

## **GL JOURNAL ENTRY CREATION AND WORKFLOW**

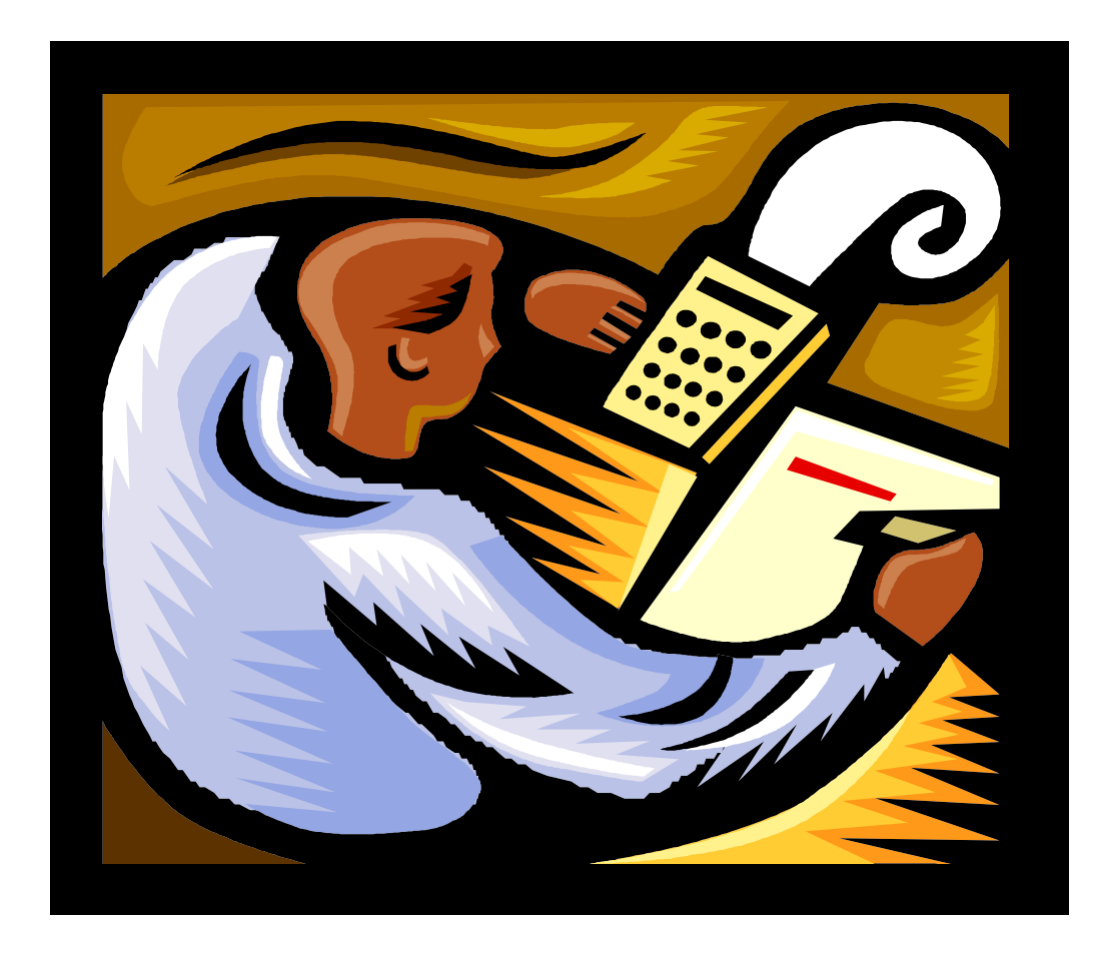

PRESENTED BY GENERAL ACCOUNTING FY 2023

## **RESOURCES**

 General Accounting Email [genacctg@central.UH.EDU](mailto:genacctg@central.UH.EDU)

**WEBSITE:** [www.uh.edu/finance](http://www.uh.edu/finance)

Finance Training website: Training > Financial Test and Training System> Financial Test and Training System Log On> People Soft Credentials

**Account List:**  [www.uh.edu/finance](http://www.uh.edu/finance) - References - Account List

### **Bank of America Merchant ID List:**

[http://www.uh.edu/administration-finance/accounting-services/bank-reconciliations-endowment](http://www.uh.edu/administration-finance/accounting-services/bank-reconciliations-endowment-accounting/)[accounting/](http://www.uh.edu/administration-finance/accounting-services/bank-reconciliations-endowment-accounting/) - Bank of America Merchant ID List (As of 10.28.21)

### **ACCOMPANYING ONLINE CLASSES**

Cash Deposit and Security Procedures Credit Card Accounting Credit Card Processing Credit Card Data Security

## **Table of Contents**

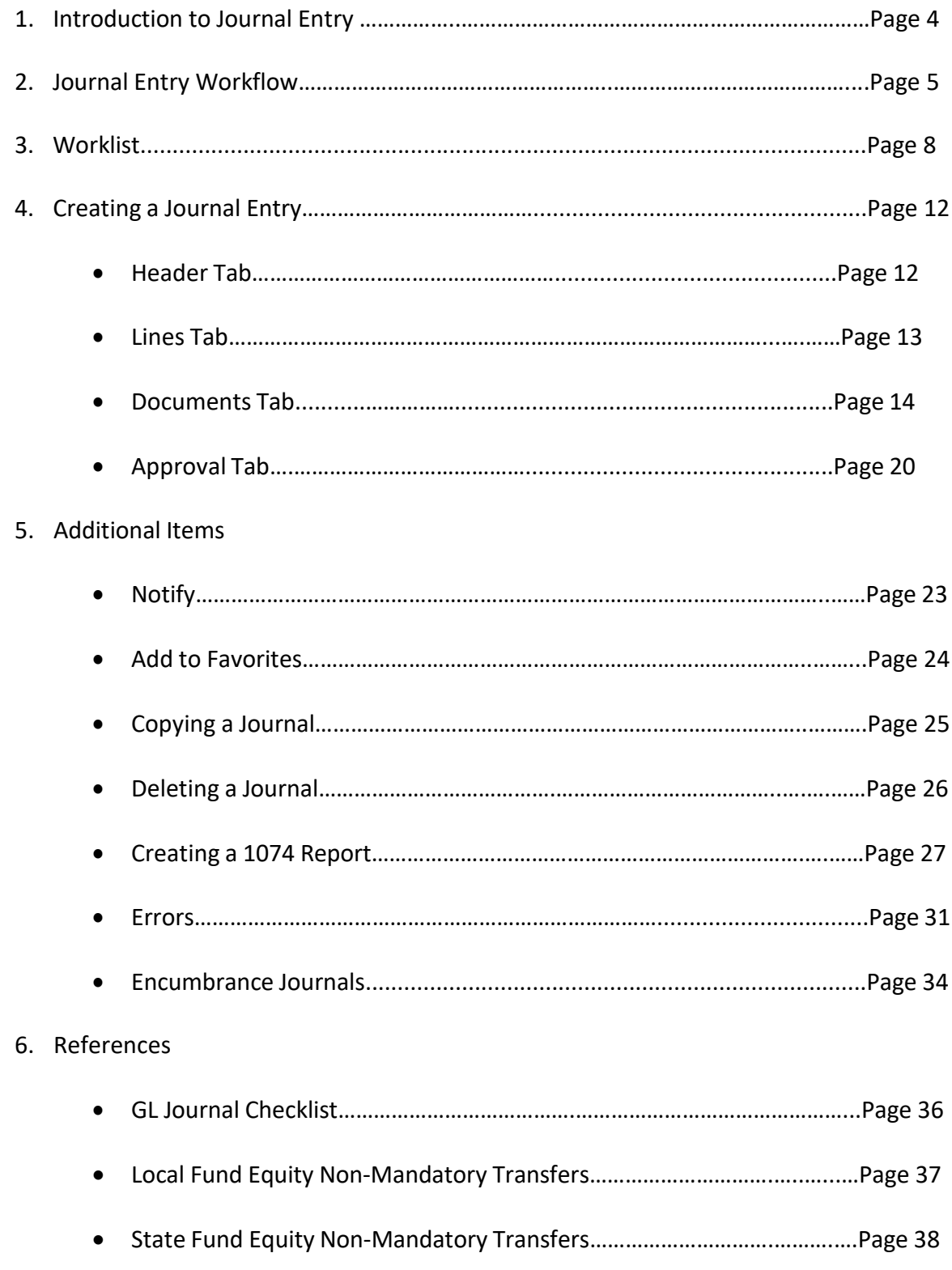

## **OBJECTIVES**

The objectives of this workshop are as follows:

- ❖ **How to Create Journals**
	- Cash Deposits Credit Card Deposits Corrections Reallocations
		- Current Year
		- Prior Year
	- Encumbrances
- ❖ **How to Locate Journal Entries**
- ❖ **How to Copy Journals**
- ❖ **How to Create a 1074 Report**
- ❖ **Budget Errors**

## **INTRODUCTION TO JOURNAL ENTRY**

### **Why do we create journal entries?**

Journal entries are created to record the University's business transactions. These transactions are posted to the general ledger. The General Ledger (GL) records all account activity for the University (i.e. assets, liabilities, fund equity, revenues, and expenses). The balances in the ledger become financial statements.

A journal will always have a debit side and a credit side and they must always be in balance.

### **What are Debits and Credits?**

Debits and Credits are often characterized as either a positive or negative number but in reality a debit or a credit characterizes the type of account being used.

There are five types of accounts used in accounting. They each have either a debit or credit balance, which is known as its normal balance. The normal balances for each account are as follows:

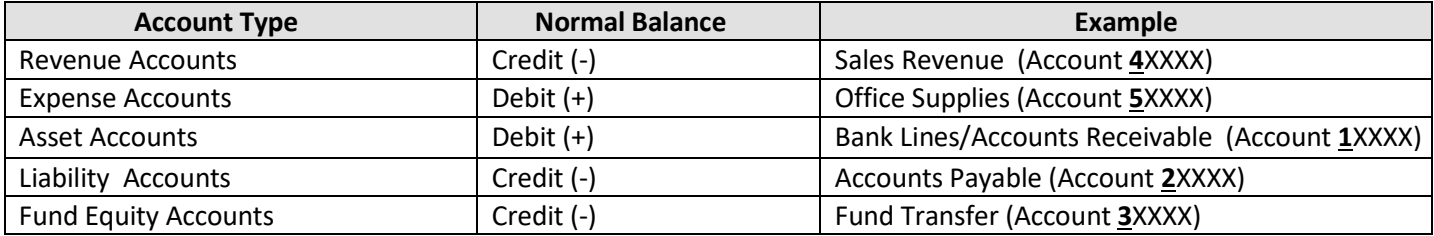

## **Journal Entry Workflow**

### **What is GL Journal Workflow?**

GL Journal Workflow allows departments to submit their journals electronically. All GL Journals are submitted electronically with supporting documentation scanned and attached as PDF files to the GL journals.

### **How does GL Journal Workflow work?**

Departments create journals in the Finance system - PeopleSoft. The person who creates the journal, which may be a Creator or Department Approver (*individual with certifying signature authority*), will select an approval path to submit the journals electronically to General Accounting. All supporting documentation is uploaded and attached as a PDF file to the journal.

### **What are the benefits of using GL Journal Workflow and Document Imaging?**

GL Journal Workflow and Document Imaging processing reduces journal processing time, enhances approval control, and archives journals quicker for records retention**.**

### **Workflow will assign users different roles: What are they and what are their functions?**

The following roles will be in Workflow:

**Creator** - creates and submits their journals to workflow, selects the appropriate workflow path to route their journal, submits journals to Department Approver's worklist for approval. They are the only person who can make changes to journal if the journal is denied. No one else can change a journal after it is submitted into workflow.

**Department Approver** – the certifying signature for the Department/College/Division, approves or denies journals created by Creators, submits journals to Intermediate and Final Approvers worklist. Department Approvers can create and approve their own journals.

**Intermediate Approver** – acknowledges the receipt of cash (Student Business Services Staff), approves transactions involving grant cost centers (Office of Contracts and Grants Staff), creates and approves their own journal, submits journals to Final Approvers worklist.

**Final Approver** – reviews journals for accuracy and posts the journal to the ledger (General Accounting Staff), approves/denies journals from Creators, Department Approvers, or Intermediate approvers, creates and approves their own journals.

### **What is a Workflow Source?**

Each user is assigned a source based on the College/Division in which they are employed.

## **Journal Entry Workflow (continued)**

### **What are the approval paths?**

Departments have a choice of three approval paths to submit journals

- 1. Dept/Coll/Div- Accounting Office
- 2. Dept/Coll/Div-Student Business Services-Accounting Office
- 3. Dept/Coll/Div-Office of Contracts and Grants-Accounting Office

### **How will the Departments/College/Division know which path to select?**

The approval path selected depends on the type of journal being created.

### **Path 1- Dept/Coll/Div- Accounting Office**

- Fund Equity Journals
- Correction Journals
- Non-Payroll Reallocation Journals (non-grant cost centers)
- Credit Card Deposit Journals
- Encumbrance Journals
- Any journal entry that should go directly to General Accounting

### **Path 2- Dept/Coll/Div- Student Business Services- Accounting Office**

• Cash Deposits Journals

### **Path 3- Dept/Coll/Div- Office of Contracts and Grants- Accounting Office**

- Non-Payroll Reallocation Journals (grant cost centers)
- Any journal entry that requires OCG approval

### **What approval options are available in Workflow?**

The approval options in work flow are:

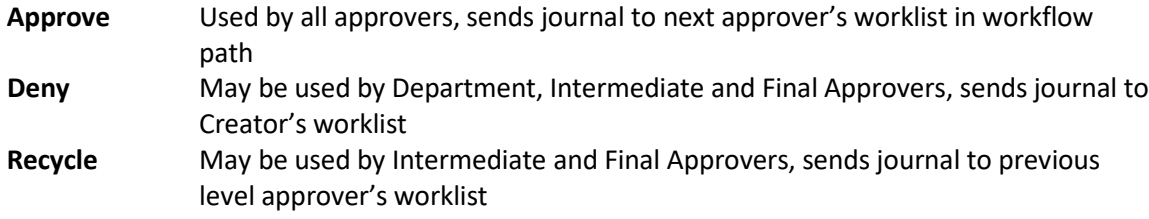

### **What if my department requires more than one approval how will I submit my journal?**

If a journal requires more than one approval the department will have two options to submit the additional approval:

- **Option 1** -Print the journal coversheet -Obtain additional signature -Scan and attach as a PDF file the cover sheet to the journal
- **Option 2 -**Scan and attach as a PDF file an email, memo, or other documentation of additional approval to the journal

## **Journal Entry Workflow (continued)**

### **How do I know the status of my journal?**

You will know the status of your journal by checking the journal's approval history located on the approval tab or by running a query.

### **What is a worklist?**

The worklist shows the status of the journals in workflow. If a journal requires approval, the journal will appear on the Department, Intermediate and Final Approvers' worklist. If a journal has been denied, the journal will appear on the Creators' worklist. If a journal has been recycled, the journal may appear on either the Department or Intermediate Approvers worklist depending on the path selected or the Approver processing the recycled journal.

When an approval action (*approve, deny, recycle*) is selected by the Approvers the journal is removed from that Approver's worklist.

### **What should be done with supporting documentation?**

Supporting documentation should be scanned and attached as a PDF file to the journals created in the Finance System.

### **How are interdepartmental reallocations processed in workflow?**

Reallocations between departments are processed by:

- **Option 1** Department receiving debit can create, approve, and submit the journal to workflow and tell the department receiving the credit the journal has been submitted for approval.
- **Option 2** The department receiving the credit can create the journal and use the notify button to let the department receiving the debit know the journal is available for approval.

The Department Approver for the department receiving the debit can approve the journal and submit the journal to workflow.

**Option 3** The department receiving the credit can send an email to obtain approval from the department receiving the debit. Once the approval is granted, the credit department can create and submit the journal to workflow attaching the email from the debit department as supporting documentation.

## **Worklist**

To Create a Pagelet for the GL Journal Worklist on your Home Screen

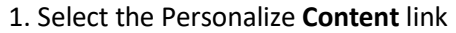

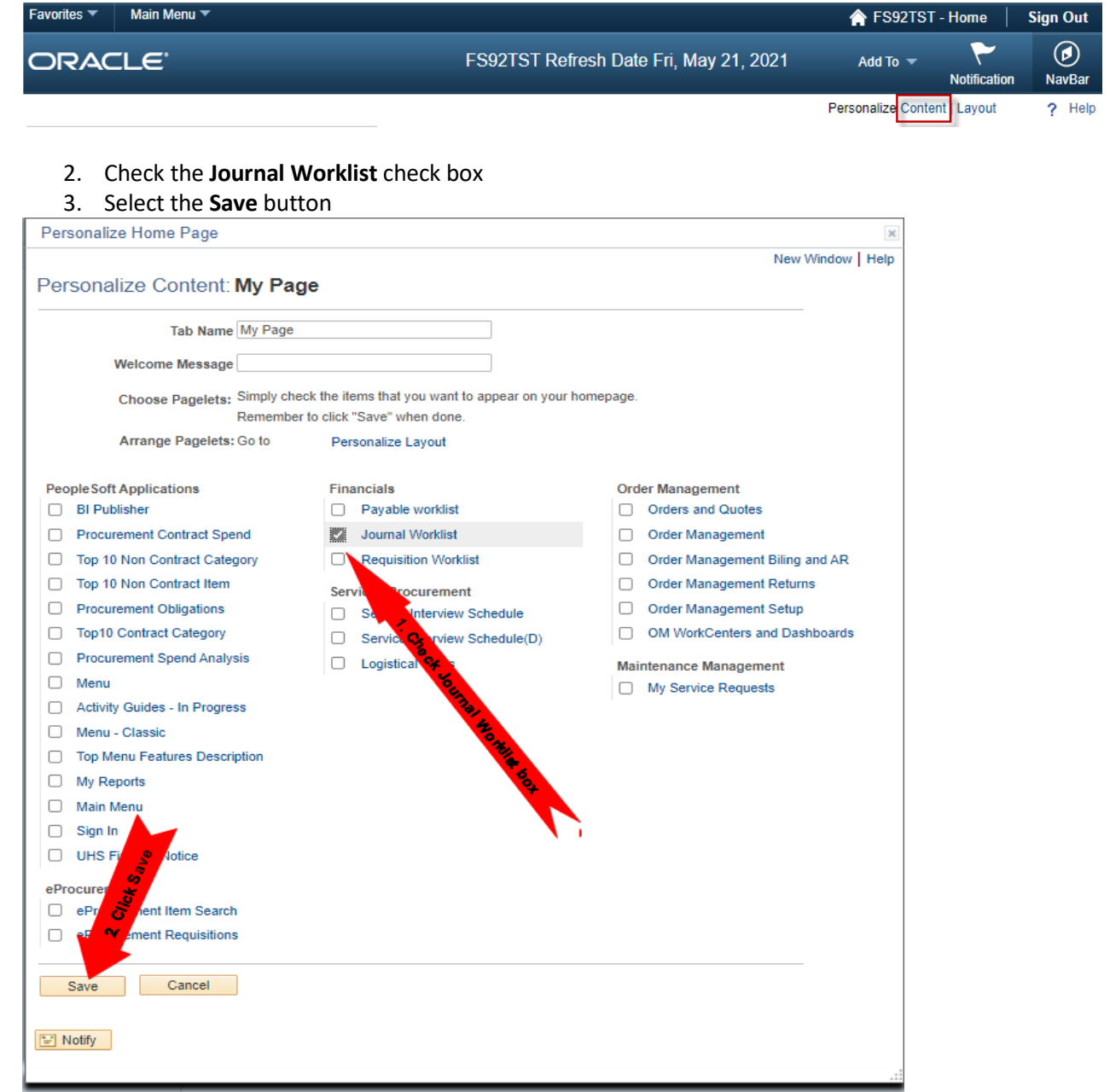

## **Worklist (continued)**

The new GL Journal Worklist pagelet will appear on the left side on Finance Home Page.

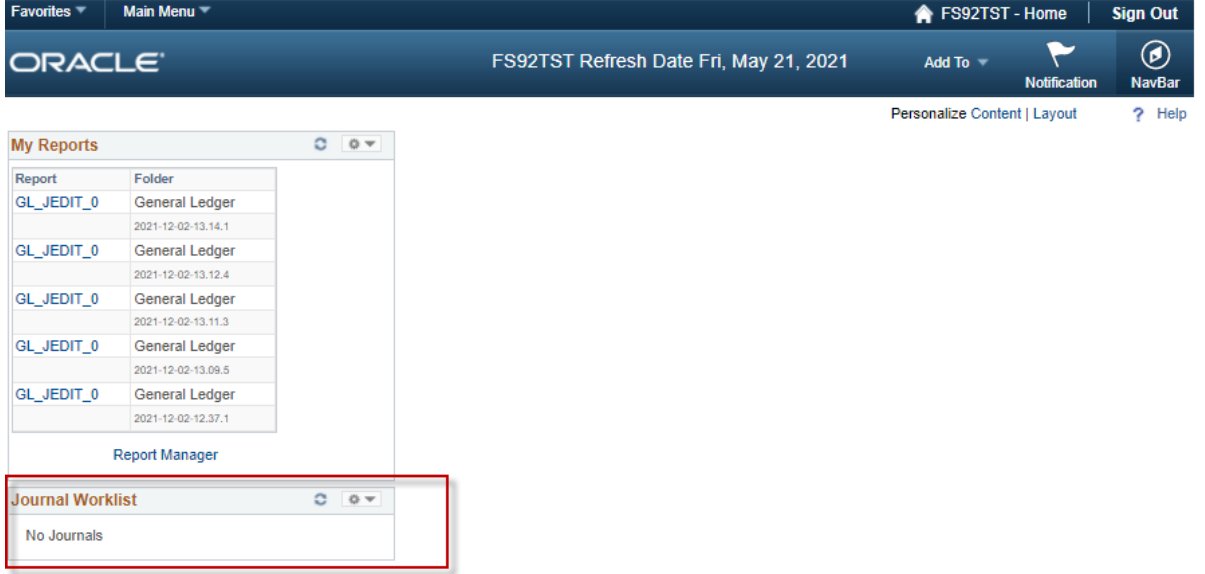

Moving the GL Journal Worklist Pagelet to the center or the right of the Home Page

1. Click on the Personalize **Layout** link

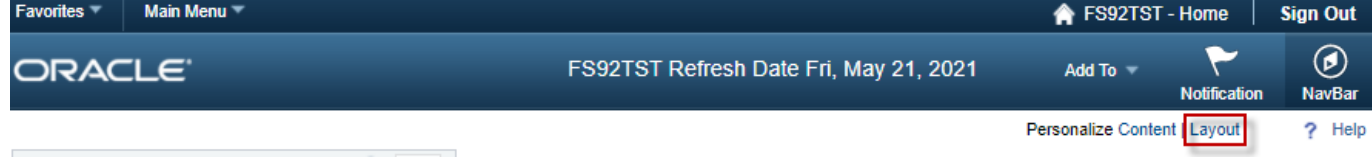

2. Select Journal Worklist and then select the right arrow to move the pagelet to the desired location on the Home Page<br>Personalize Home Page

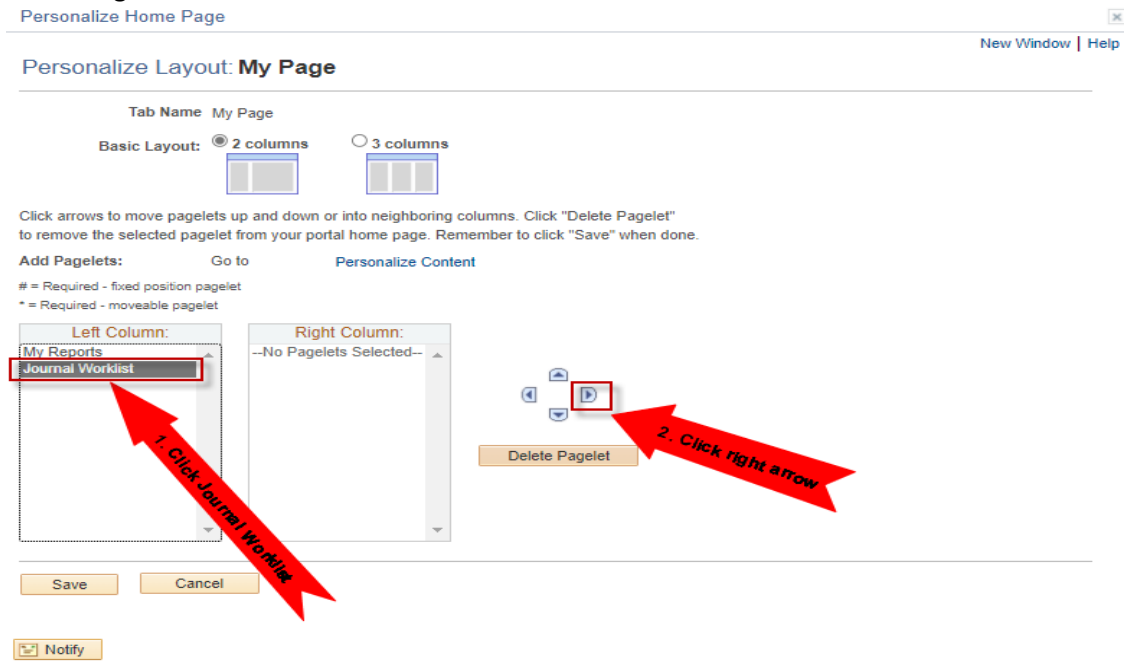

 $\ddot{\phantom{a}}$ 

## **Worklist (continued)**

3. Select the **Save** button to save your finance home page layout

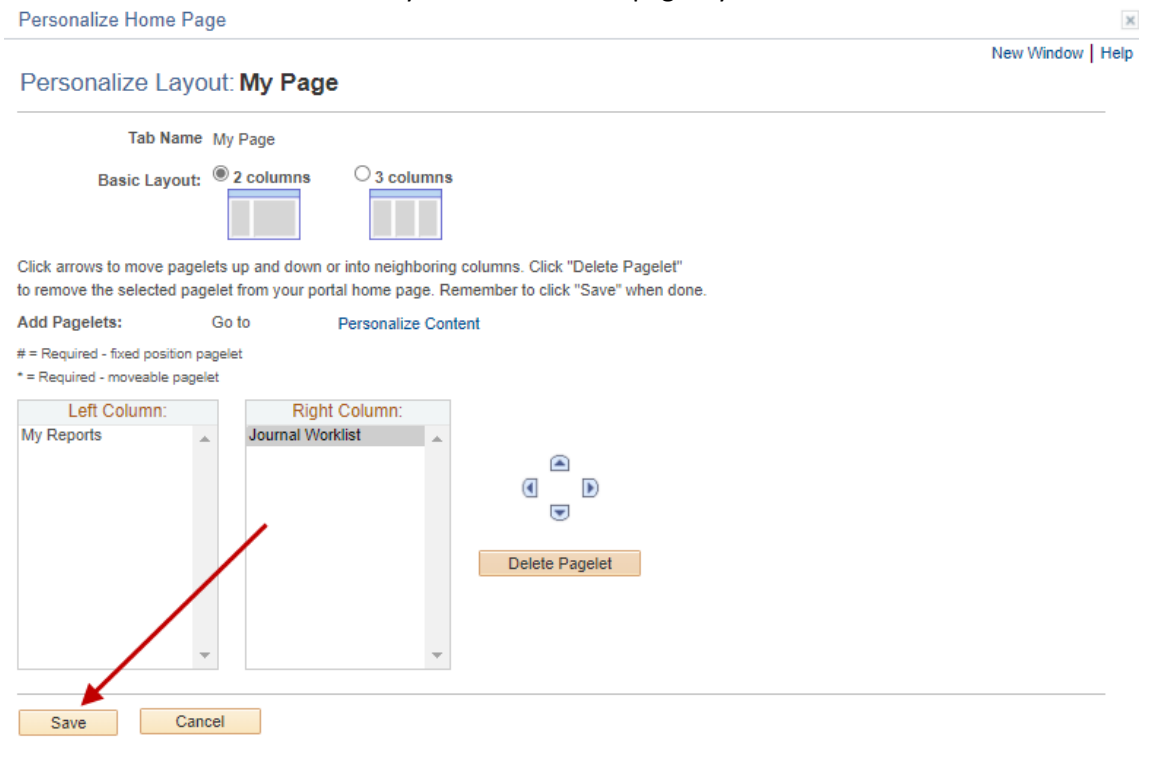

 $\boxed{\equiv}$  Notify

#### View of the Home Page

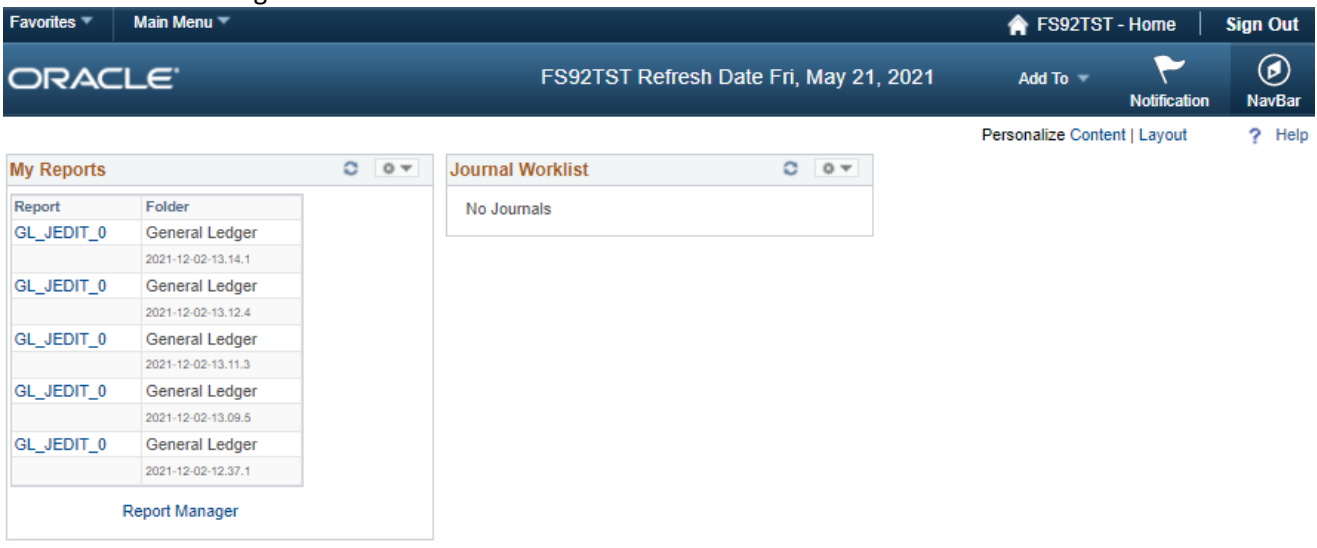

## **Worklist (continued)**

If journals have been denied/recycled a reason can be found under the **Approval Tab** in the **Comment Log** section.

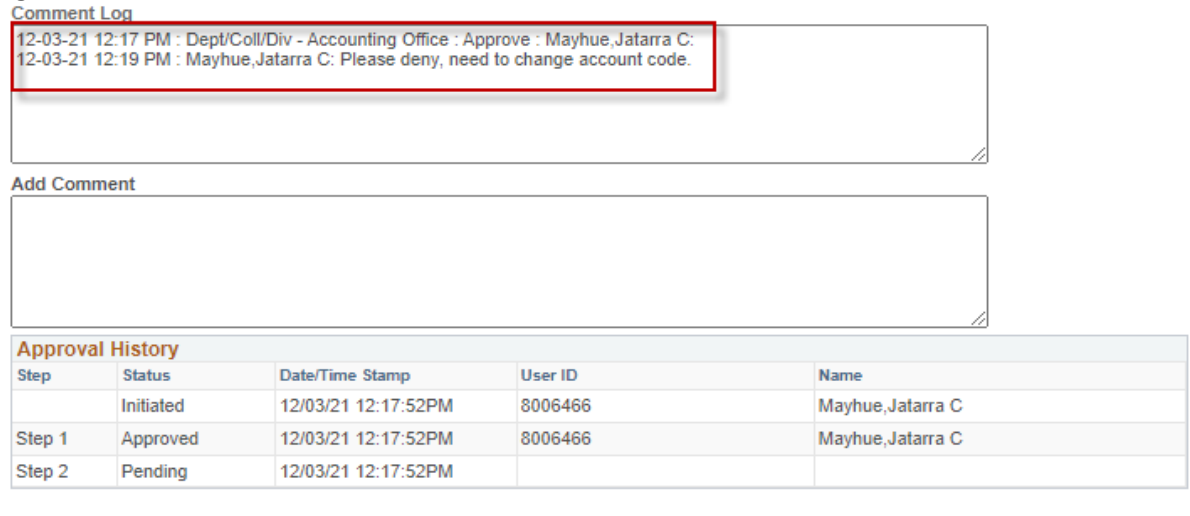

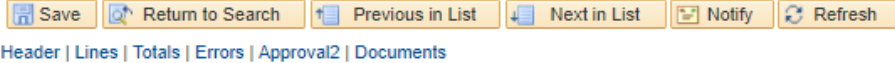

When journals are denied the Creator or Department Approver depending on who initiated the journal to workflow will receive an e-mail that includes the comment log stating the journal has been denied.

Also, the Creator or Department Approver will know that a journal has been denied because it will appear on their Worklist with the action **Approval Denied**.

Departments should check their Worklist daily to look for any journals that have been denied/recycled.

## **Creating a Journal Entry**

From the Main Menu select:

- 1. General Ledger
- 2. Journals
- 3. Journal Entry
- 4. Create/Update Journal Entries
- 5. **Add** button on the Journal Entry Screen

The Business Unit, Journal ID and Journal Date will automatically default.

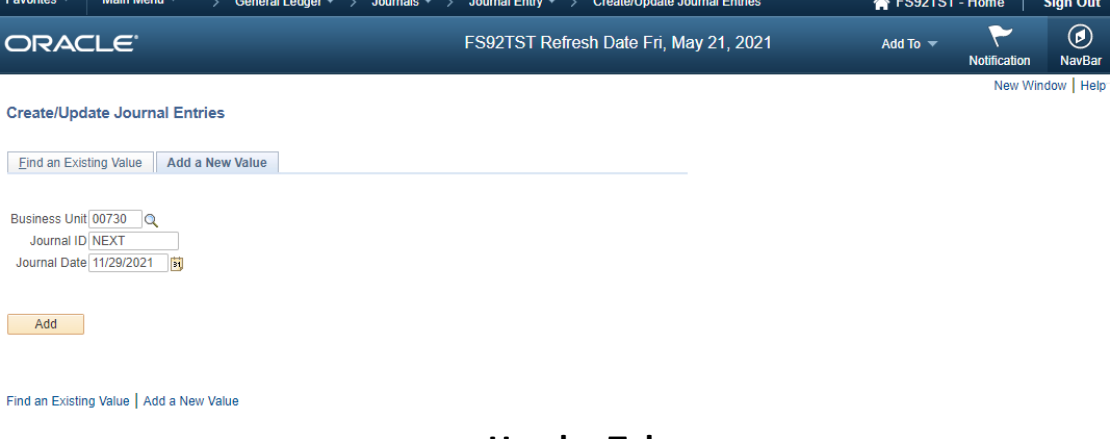

### **Header Tab**

Enter the following Header Information:

- 1. Long Description
- 2. Reference Number (Bag Number for Cash Deposits **or** Deposit Number for Remote Check Deposits)
- 3. Select **Lines** Tab

Source will automatically default.

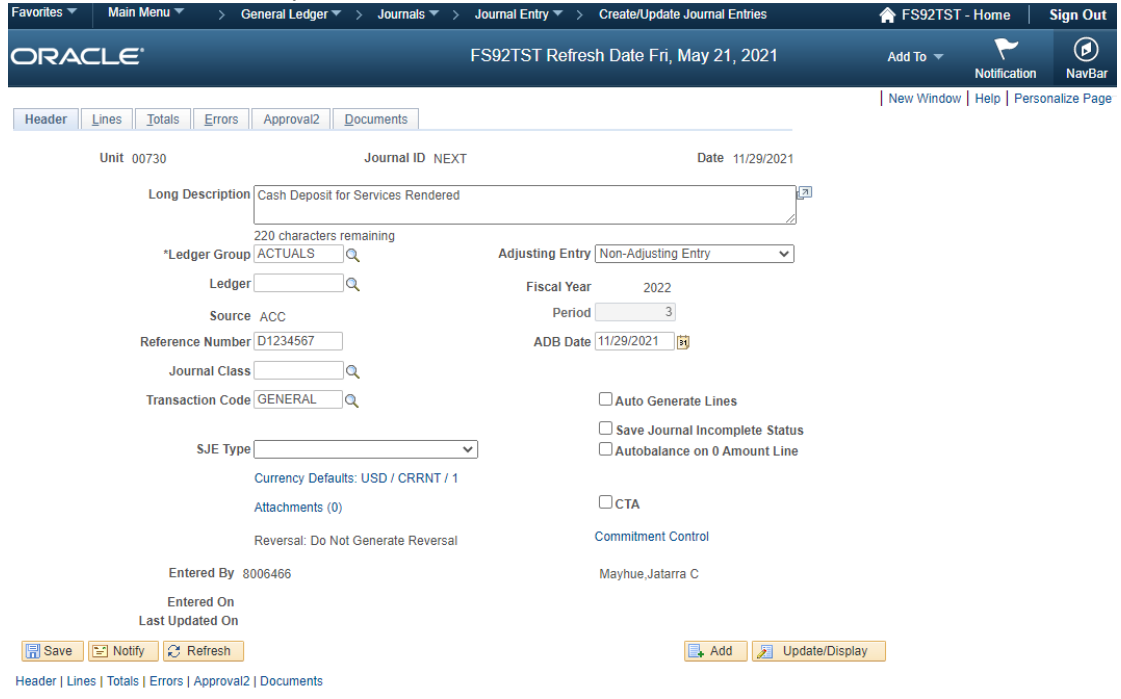

## **Lines Tab**

Enter the Lines Information:

- 1. Speed Type
- 2. Account
- 3. Cost Center Information (If speed type not entered)
- 4. Line Reference (If necessary)
- 5. Line Description

To add a line, select the **+** button. To delete a line, click in the box next to the number then select the **–** button located below the journal lines.

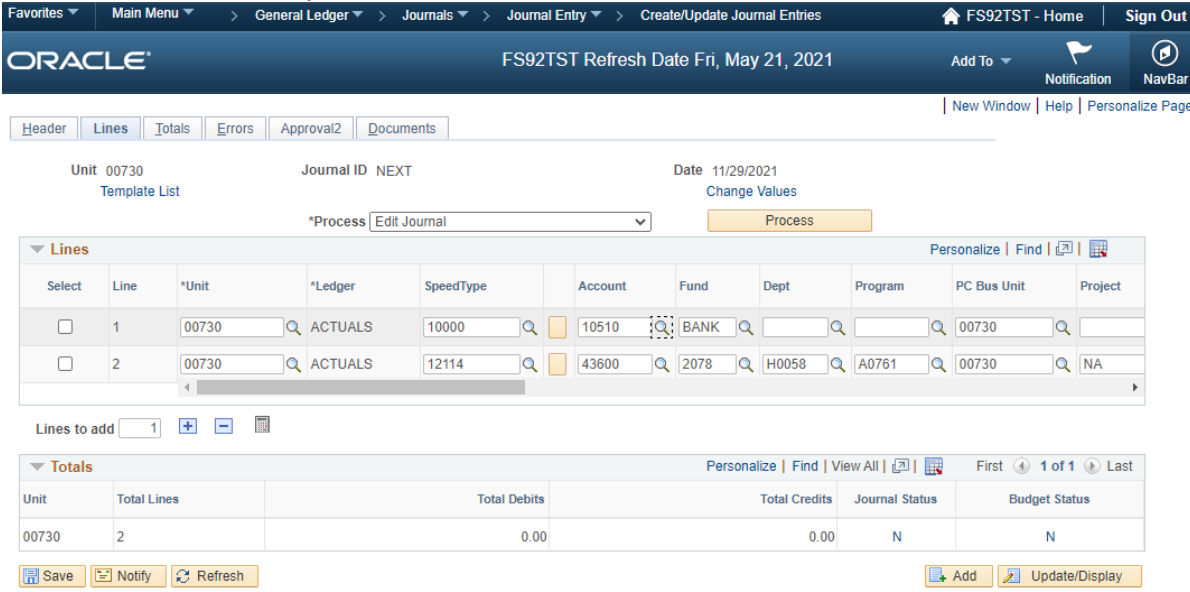

Header | Lines | Totals | Errors | Approval2 | Documents

- 6. Choose **Edit Journal** from Process Drop Down Menu.
- 7. Select the **Process** Button. (*A message box will appear on the screen assigning the next available journal ID number*.)
- 8. Then select **OK**.

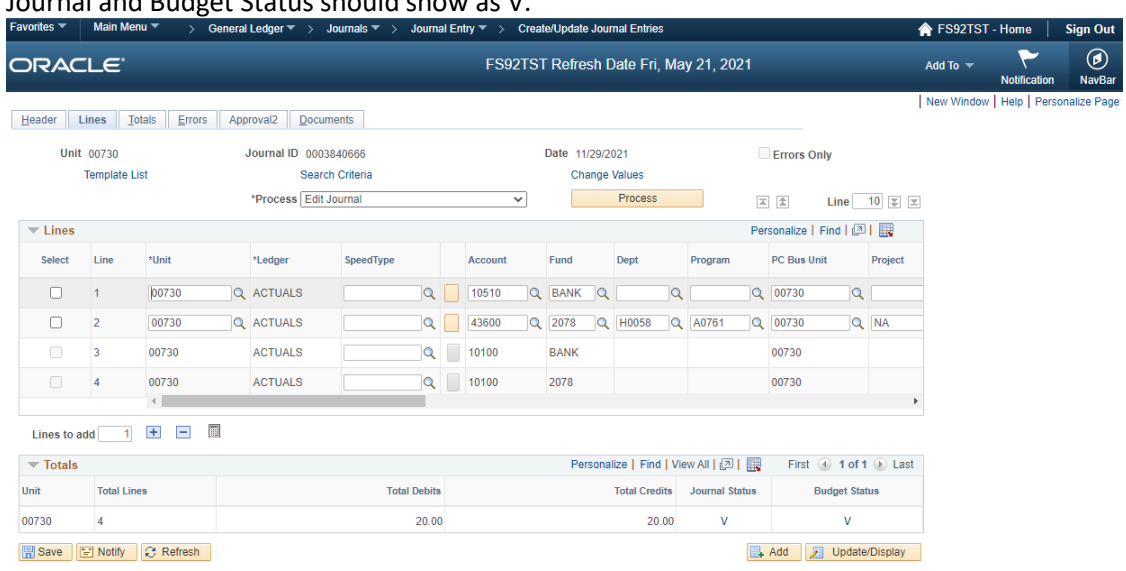

## Journal and Budget Status should show as V.

Header | Lines | Totals | Errors | Approval2 | Documents

## **Documents Tab**

Back-up documents can be attached to a journal at any time by anyone with update access to journals. The user's name, date, and time of the upload are recorded on the Documents Tab.

### **To attach back-up to support the journal entry**

Select Documents Tab:

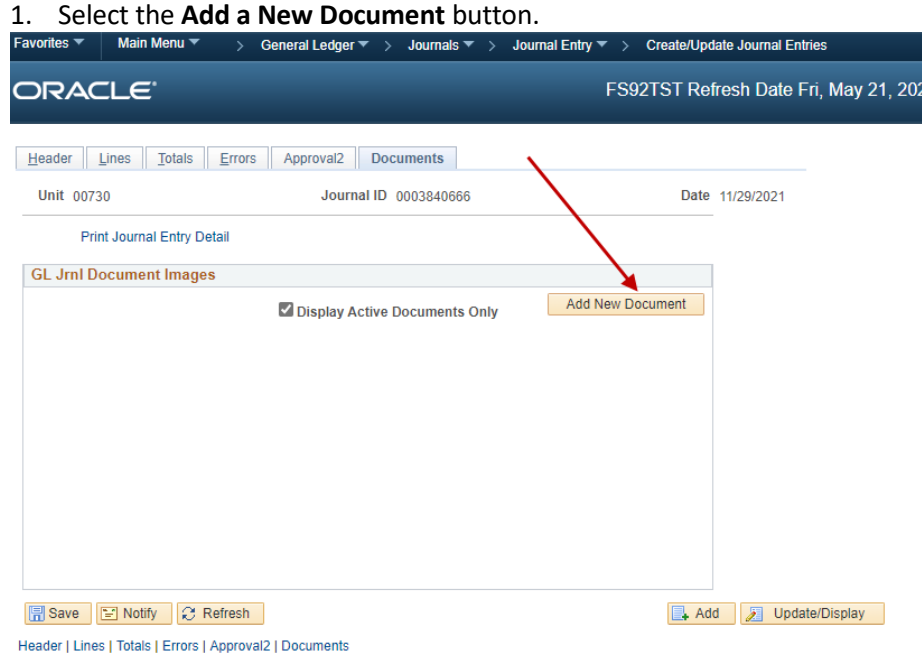

### The **Document Upload** window will appear

#### 2. Select the **Choose File** button.

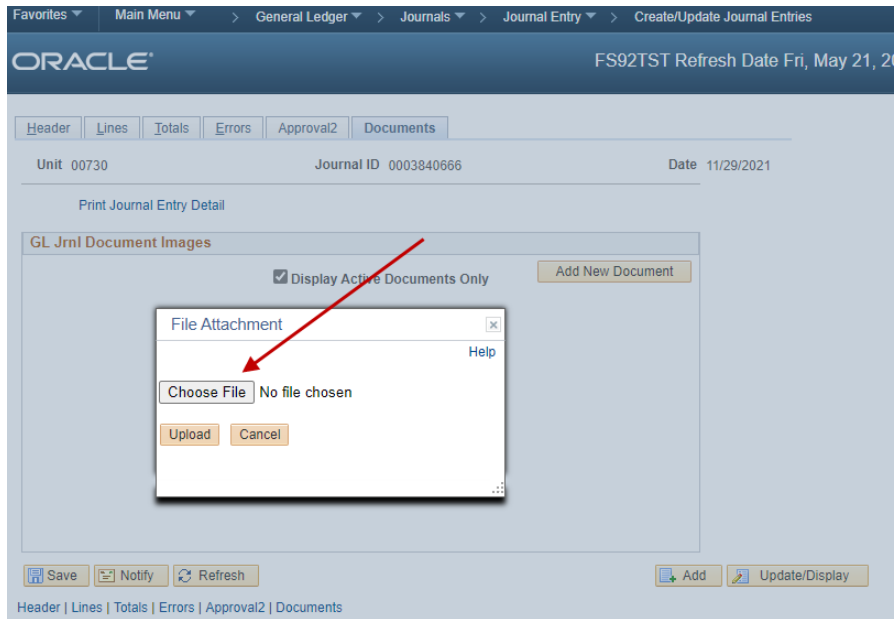

3. Select the file that you wish to attach.

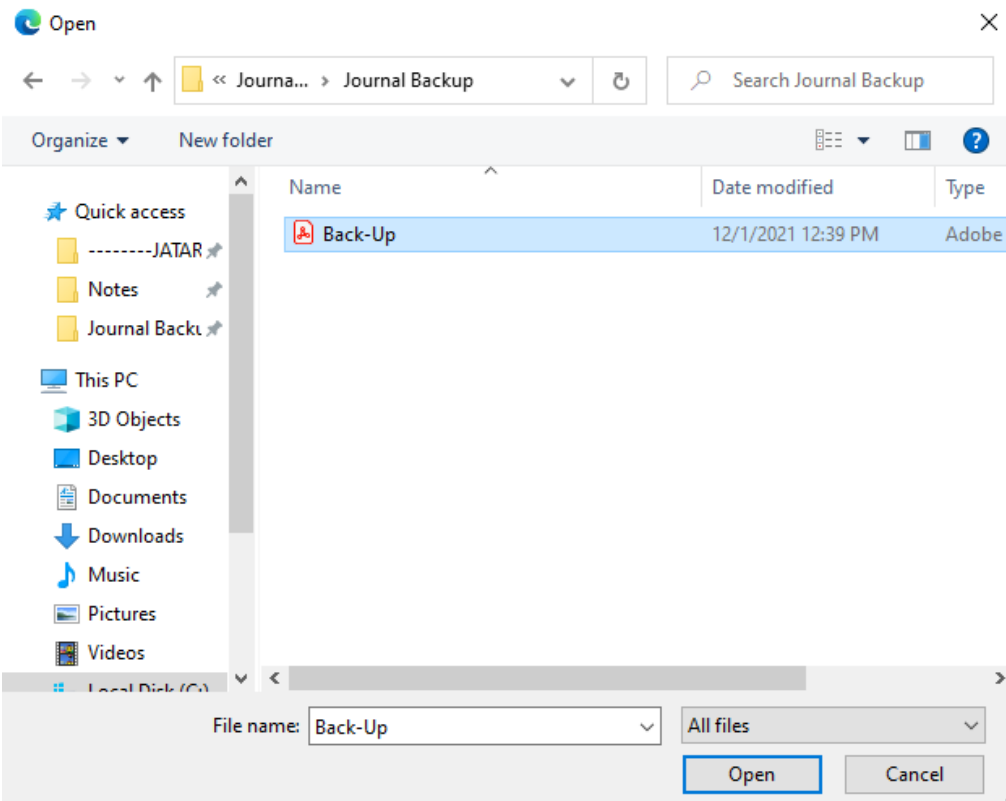

### 4. Select the **Upload** button.

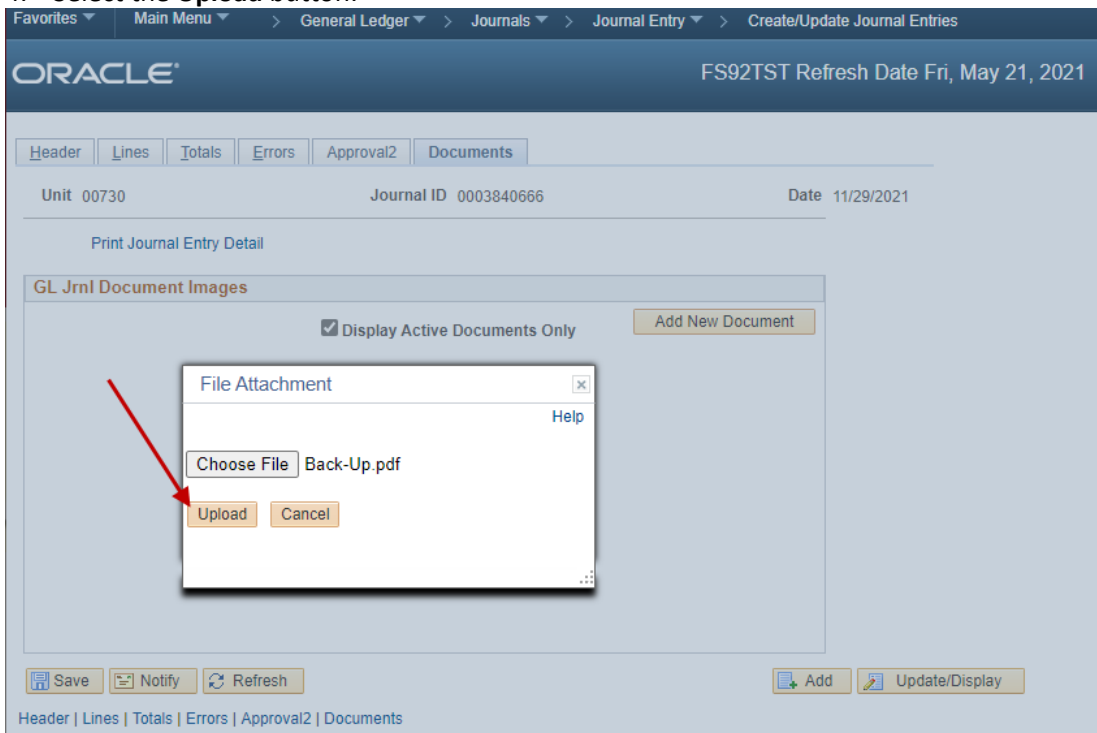

Document status defaults to Active and can be changed to Inactive should a document get attached in error or need to be replaced.

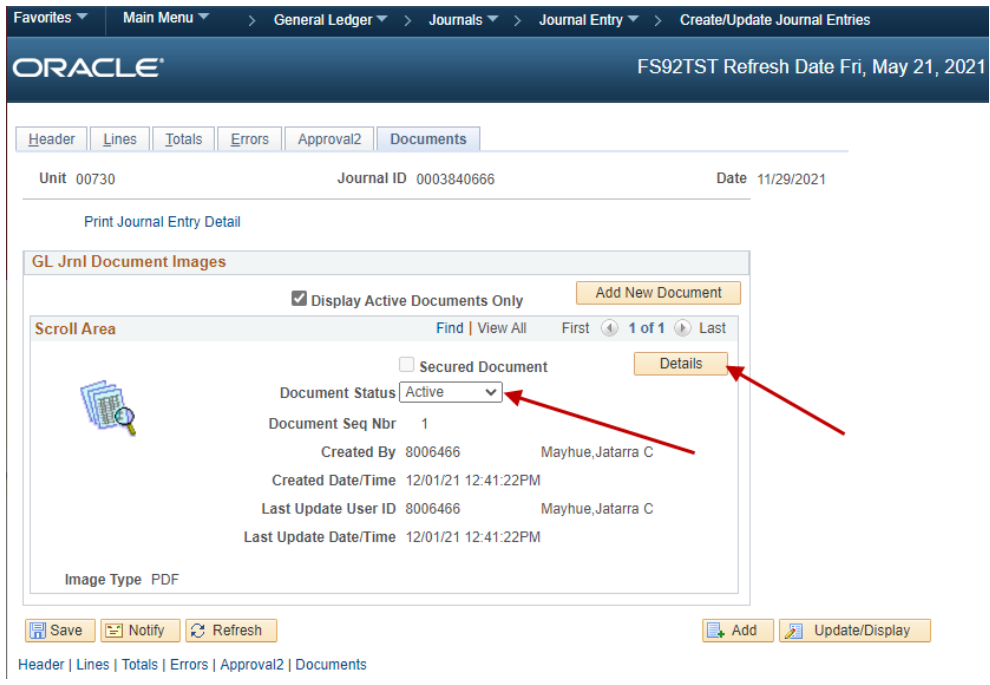

5. Click the **Details** button to see additional information about the document that was uploaded.

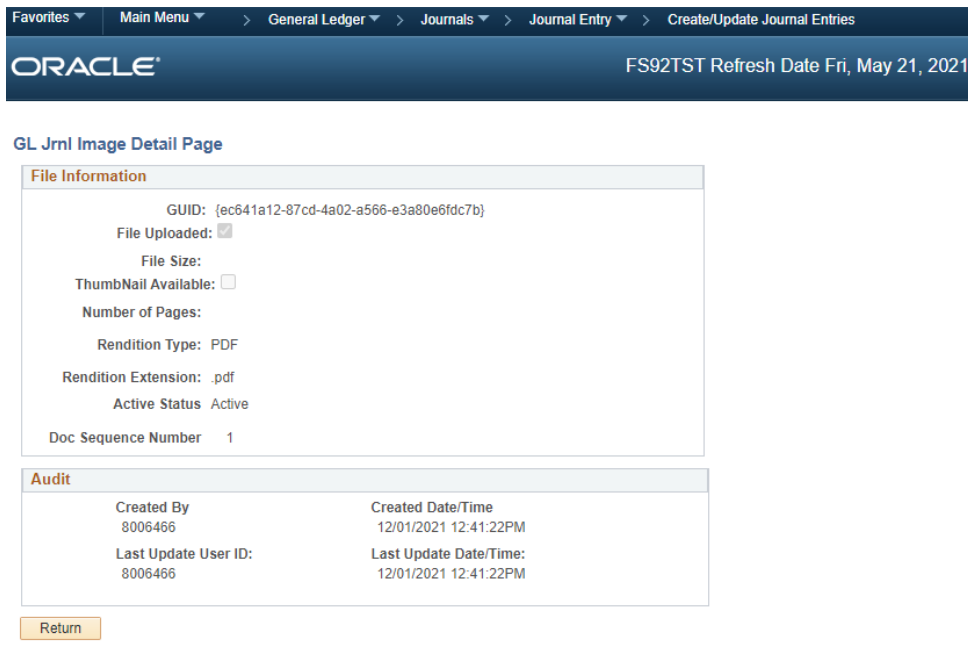

To view attached documents select the thumbnail icon.

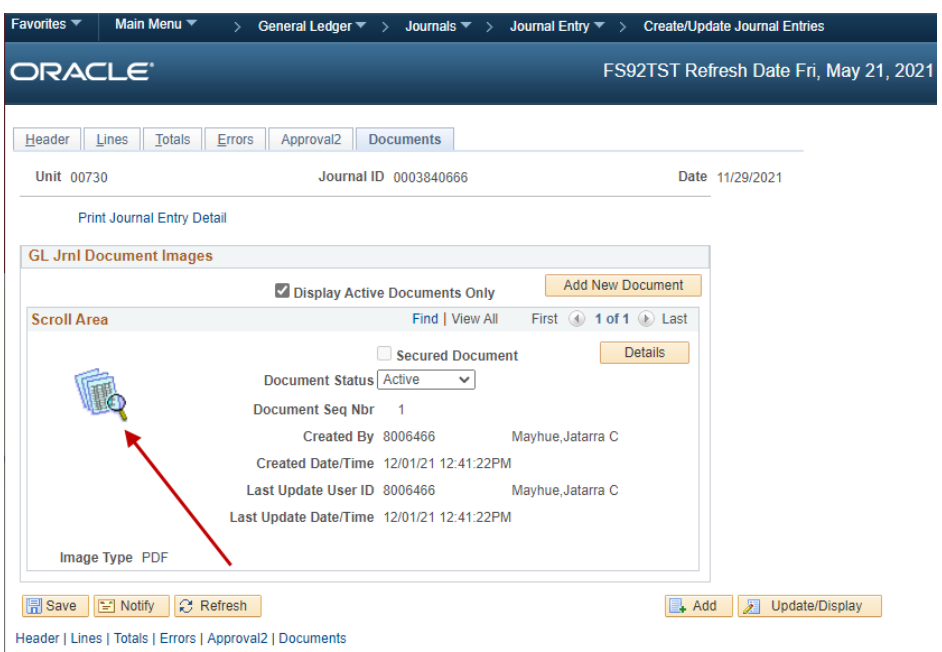

All uploaded documents must be reviewed by the person who performed the upload to ensure:

- They contain the needed information.
- The document can be easily read.
- The document does not contain sensitive information such as:
	- o SSN (Social Security Numbers)
	- o Credit Card Numbers
	- o Bank Account Numbers

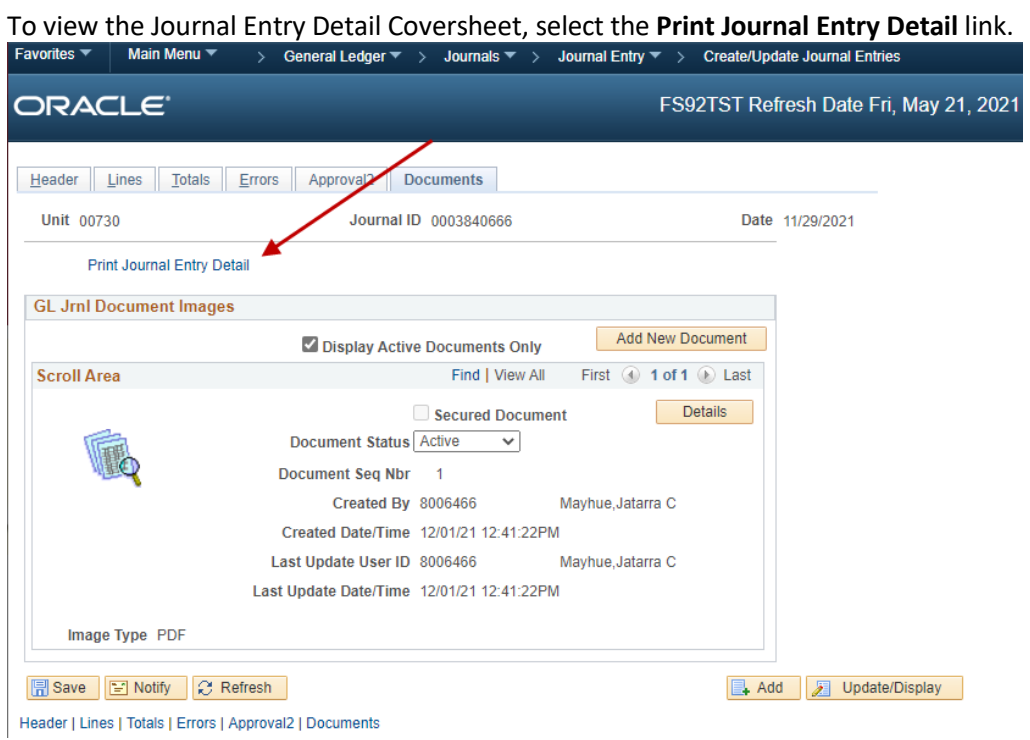

**NOTE:** It is not necessary to view, print or sign the coversheet unless the department requires additional approval on the journal.

When the **Print Journal Entry Detail** link is selected the Journal Coversheet will appear.

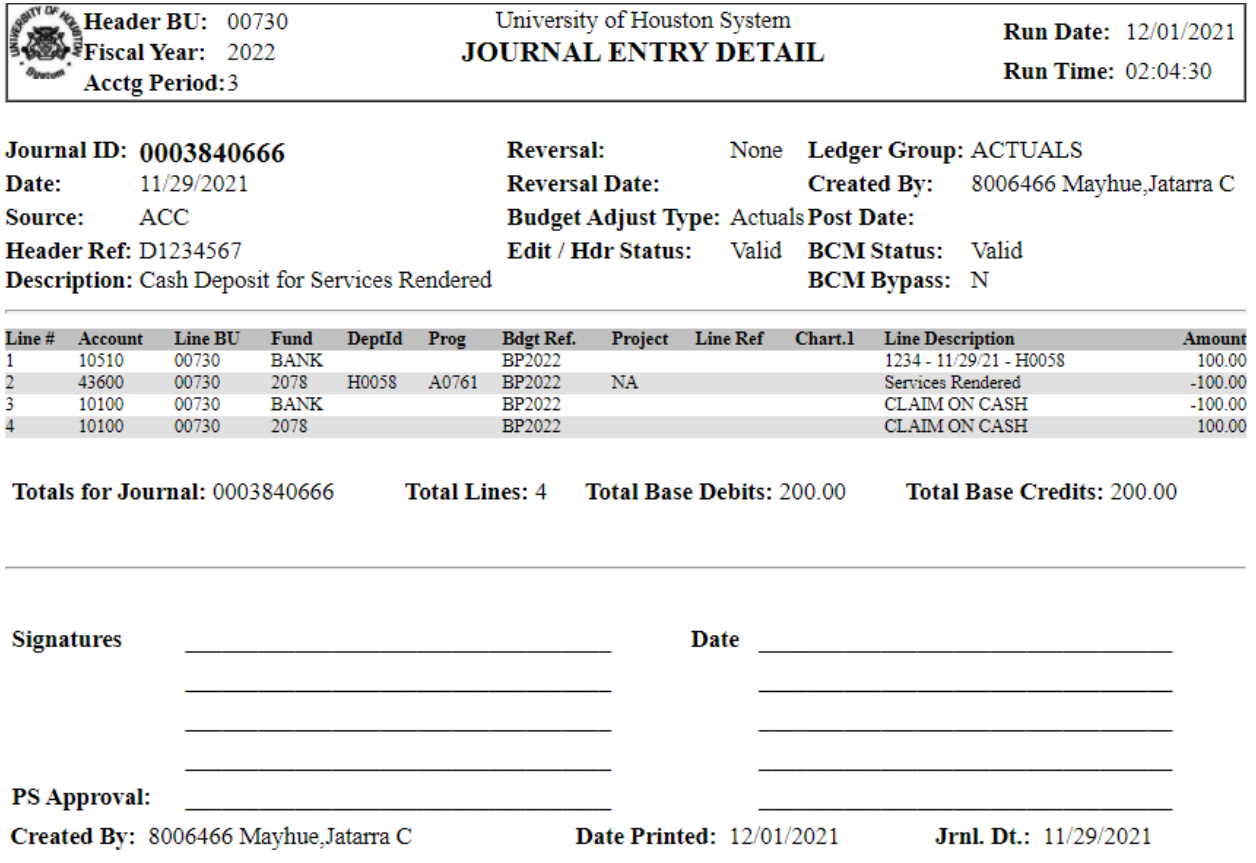

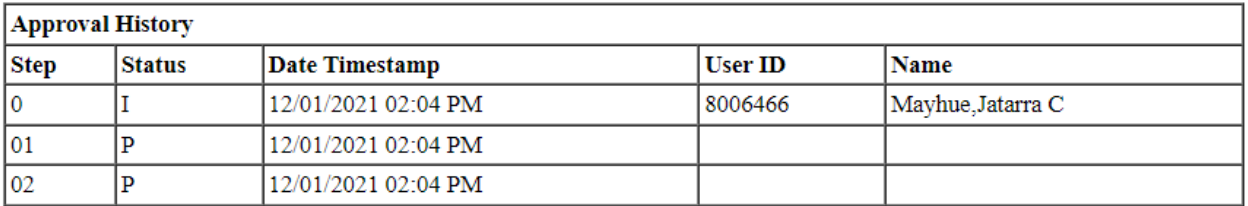

#### **Comments**

12-01-21 02:04 PM : Dept/Coll/Div - Accounting Office : Approve : Mayhue, Jatarra C:

## **Approval Tab**

After attaching back-up:

- 1. Go to the **Approval** tab.
- 2. Select the appropriate approval path.

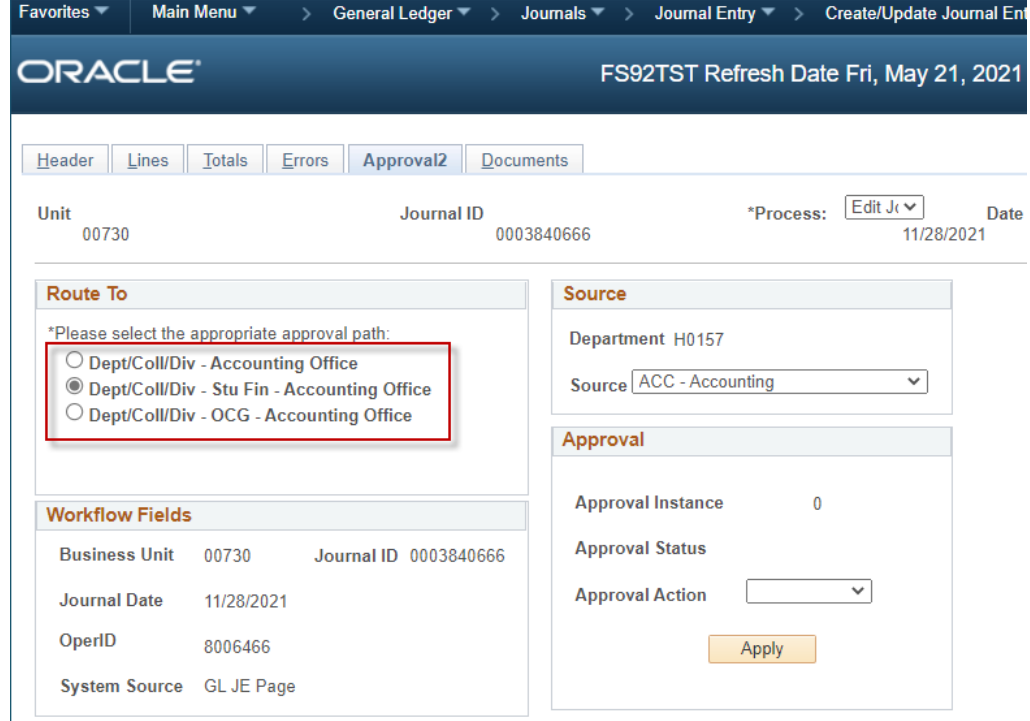

Choose the **Dept/Coll/Div - Accounting Office** path if you are submitting:

- A fund equity transfer journal
- A correction journal
- A non-payroll reallocation journal
- An encumbrance journal
- A credit card deposit journal
- Any journal that needs to go directly to General Accounting

## **Approval Tab (continued)**

Choose the **Dept/Coll/Div- Stu Fin - Accounting Office** path if you are submitting:

• A cash deposit journal

Choose the **Dept/Coll/Div – OCG- Accounting Office** path if you are submitting:

- A non-payroll reallocation journal (for grant cost centers)
- Any entry that requires OCG approval
- 3. Select **Approve**.
- 4. Then select **Apply.**

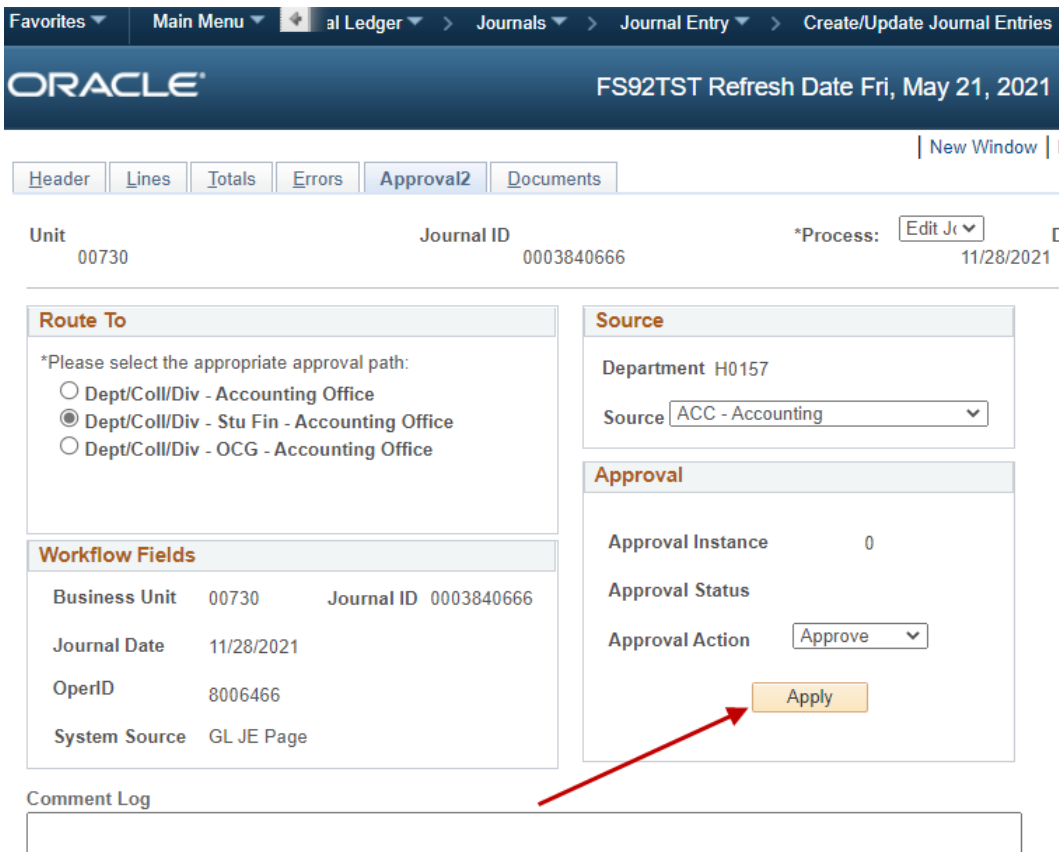

## **Approval Tab (continued)**

This will send the journal to the next approver's workflow list and update the Approval History panel shown below:

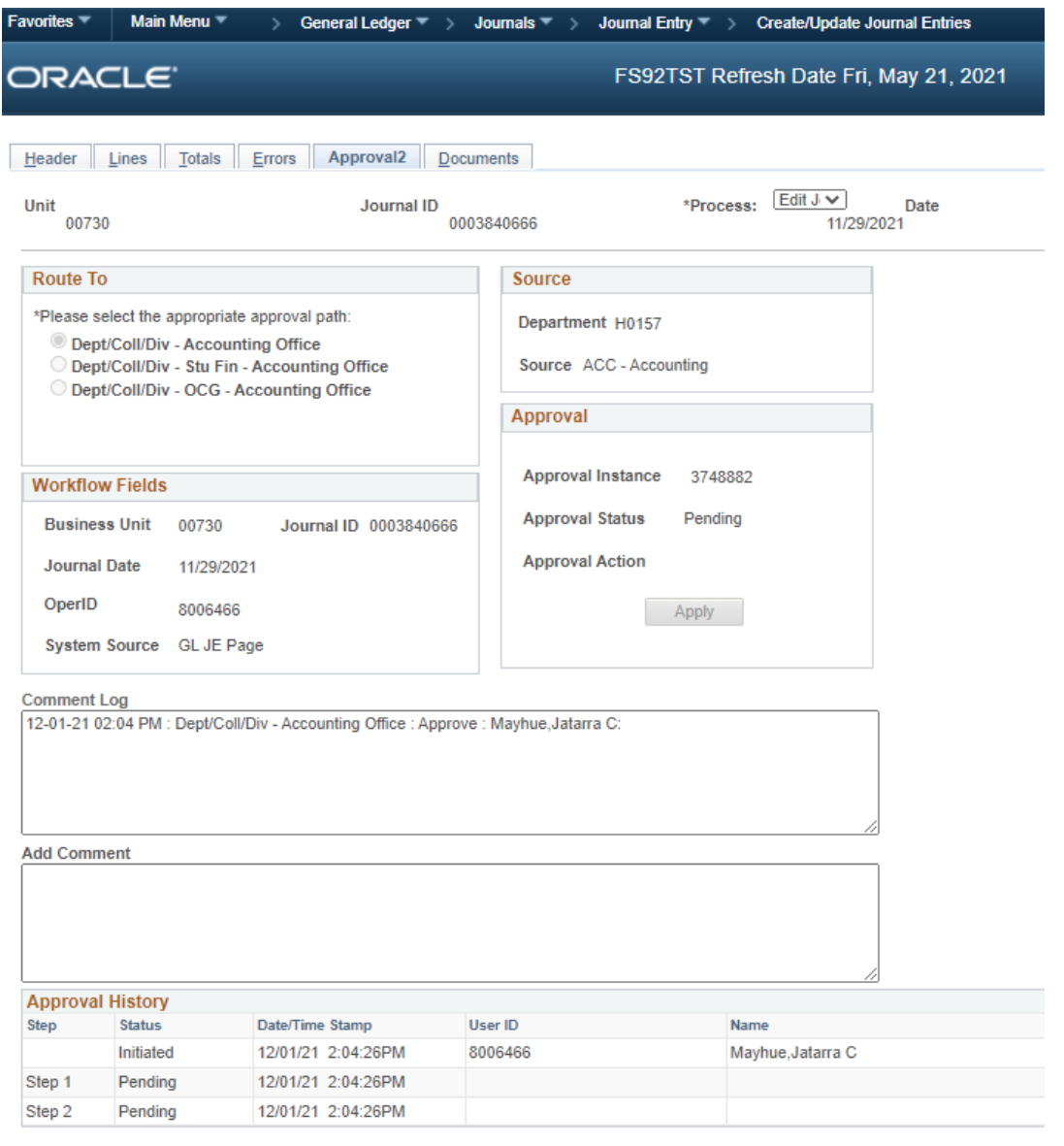

Refresh & Return to Search B Notify C Refresh Header | Lines | Totals | Errors | Approval2 | Documents

The Approval History Panel shows who initiated the journal and what stage the journal is in the approval process.

If the journal is denied or recycled, the Approval History will only show the last round of approvals after the journal was denied or recycled.

Also, the Comment Log captures **ALL** Workflow approvals, including previous journal denials or recycles, as well as comments pertaining to the approval of the journal.

## **Notify**

1. The notify button sends a notification regarding a journal entry via E-mail. This option can be used to obtain additional approvals or to provide additional information pertaining to the journal.

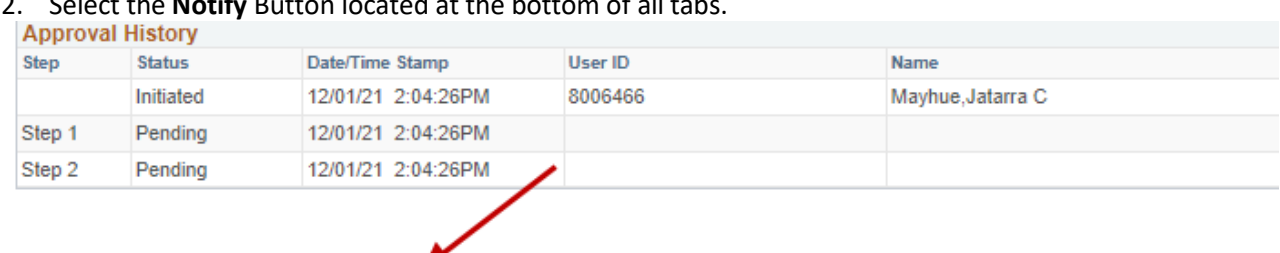

2. Select the **Notify** Button located at the bottom of all tabs.

Header | Lines | Totals | Errors | Approval2 | Documents

#### 3. The **Send Notification** screen will appear.

Save & Return to Search | 3 Notify

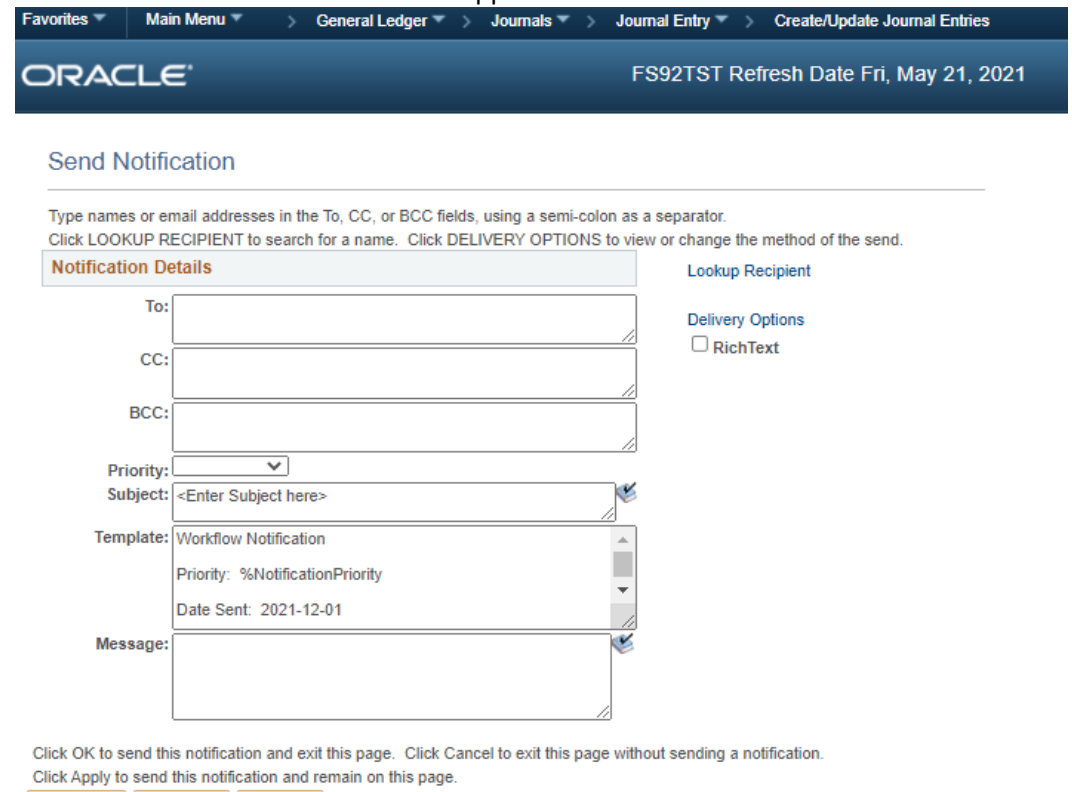

 $C$  Refresh

OK Cancel Apply

- 4. Choose a recipient and type a message regarding the journal entry.
- 5. An e-mail will be sent and will include your message as well as a link to the journal entry.

## **Add to Favorites**

From your Main Menu:

- 1. Go to desired screen (ex. Creating a Journal Entry)
- 2. Click on the **Add To** dropdown menu in the upper right hand corner.
- 3. Click on **Favorites**

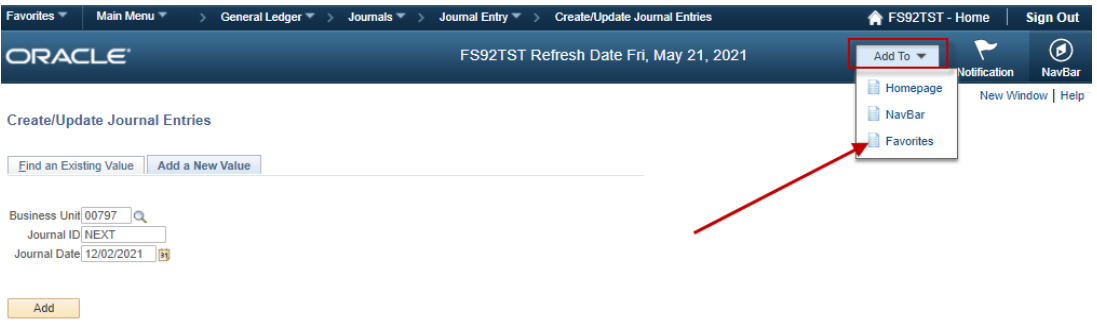

Find an Existing Value | Add a New Value

- 4. Enter Description or keep provided description.
- 5. Select **Add** Button.

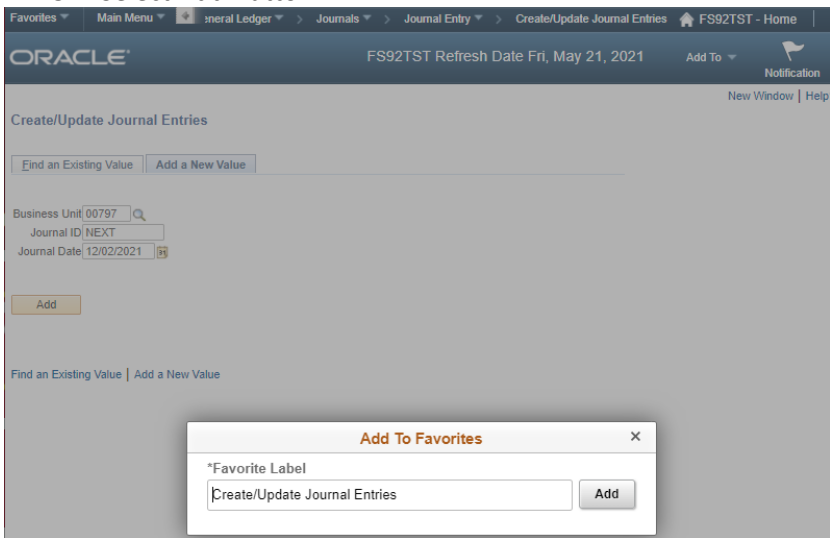

\* Desired screen is added to **My Favorites** on Favorites Menu after the recently used section.

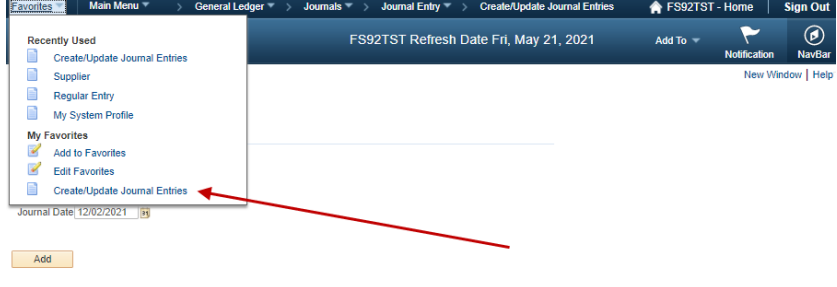

Find an Existing Value | Add a New Value

## **Copying a Journal**

- 1. Click **Lines Tab** on the journal needing to be copied.
- 2. Select **Copy Journal** from **Process Menu**.
- 3. Click **Process** Button.

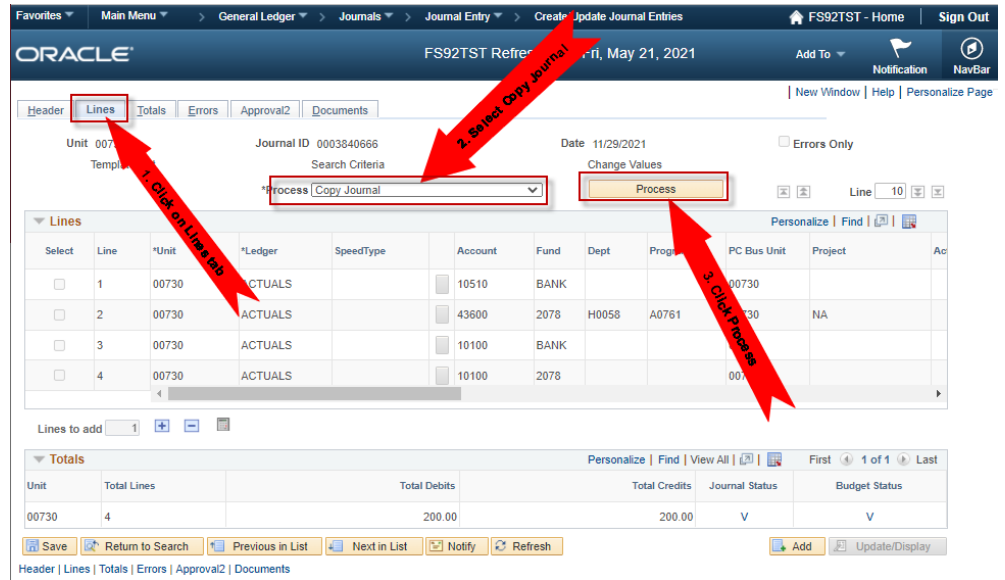

### \* **Journal Entry Copy** Screen will appear.

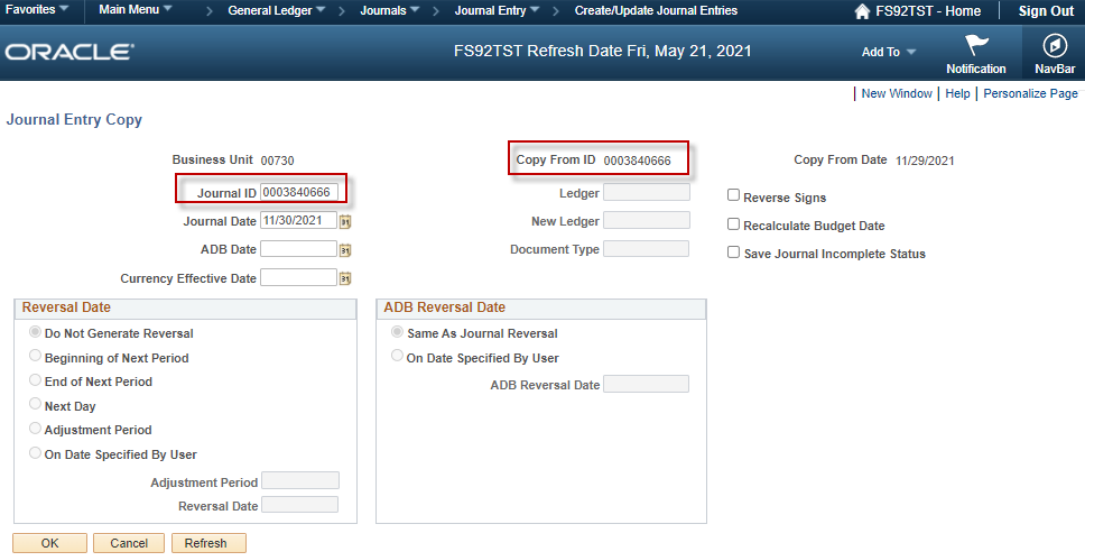

4. Enter Journal ID number in **Journal ID** field.

Use same journal number as original journal. You can use default dates unless you are copying journal on the same day as original.

- 5. Select **OK** button.
- 6. After selecting OK you will be linked to the lines tab of the new journal.
- 7. Proceed with new journal

## **Deleting a Journal**

#### From the Lines Tab:

- 1. Select **Delete Journal** from the Process Menu.
- 

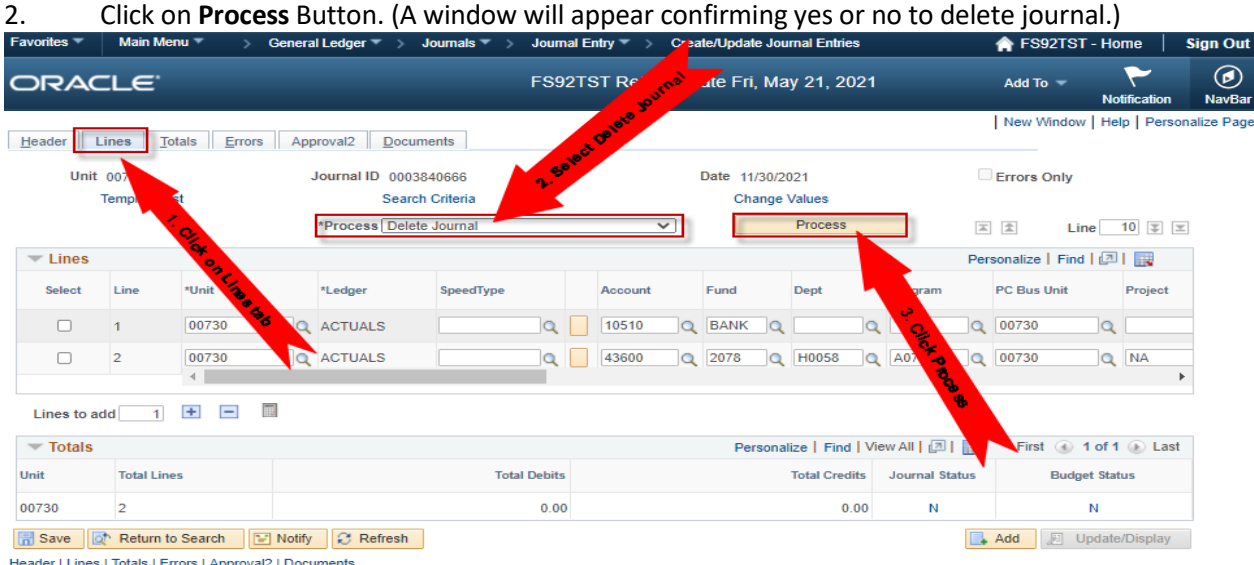

Header | Lines | Totals | Errors | Approval2 | Documents

### 3. Select **Yes**. (A window will appear stating journal has been deleted.)

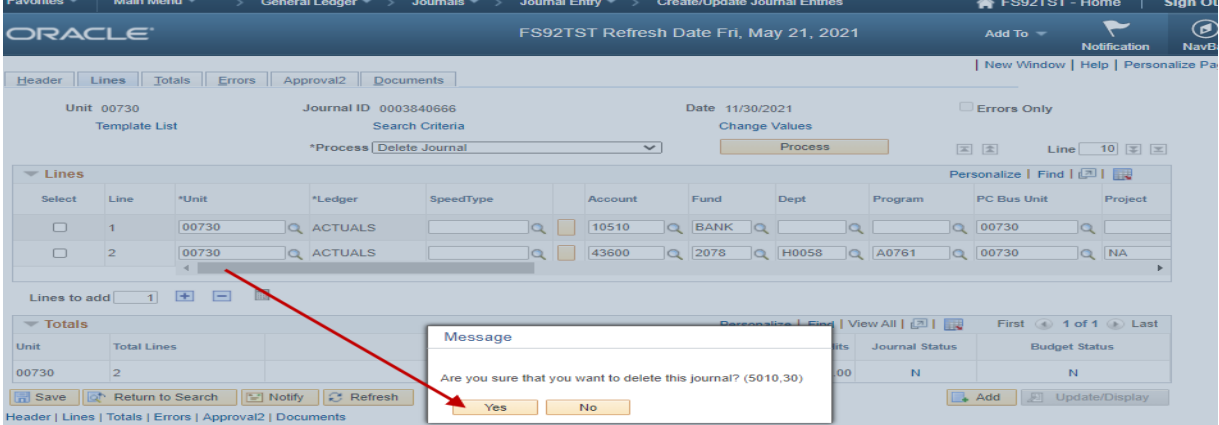

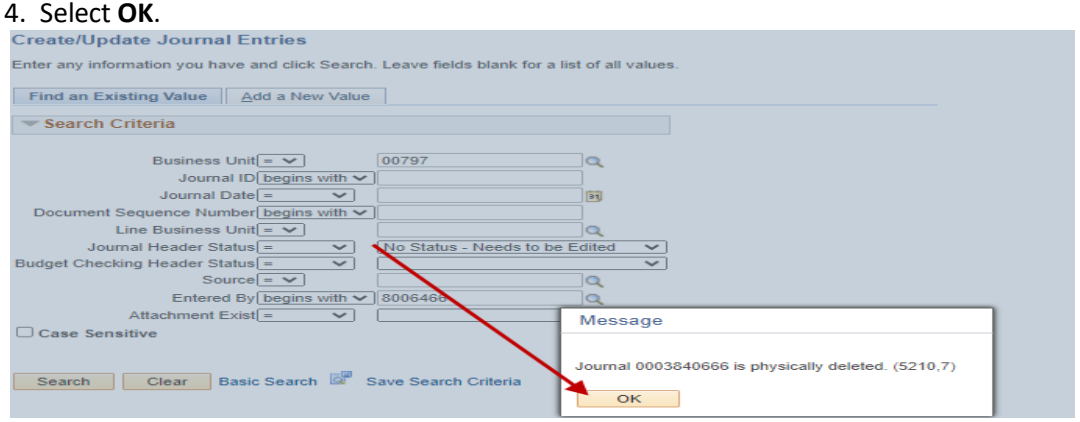

## **Creating a 1074 Report**

From the Main Menu:

- 1. Custom Reports
- 2. GL
- 3. Dept Verification Rpt (1074)
- +

From the Dept Verification Rpt (1074) Screen:

- 4. Select **Add a New Value** Tab. (This is done to add a run control. After run control is added **Find an Existing Value** tab should be used for generating future reports.)
- 5. Enter **Run Control ID** name.
- 6. Select **Add** button.

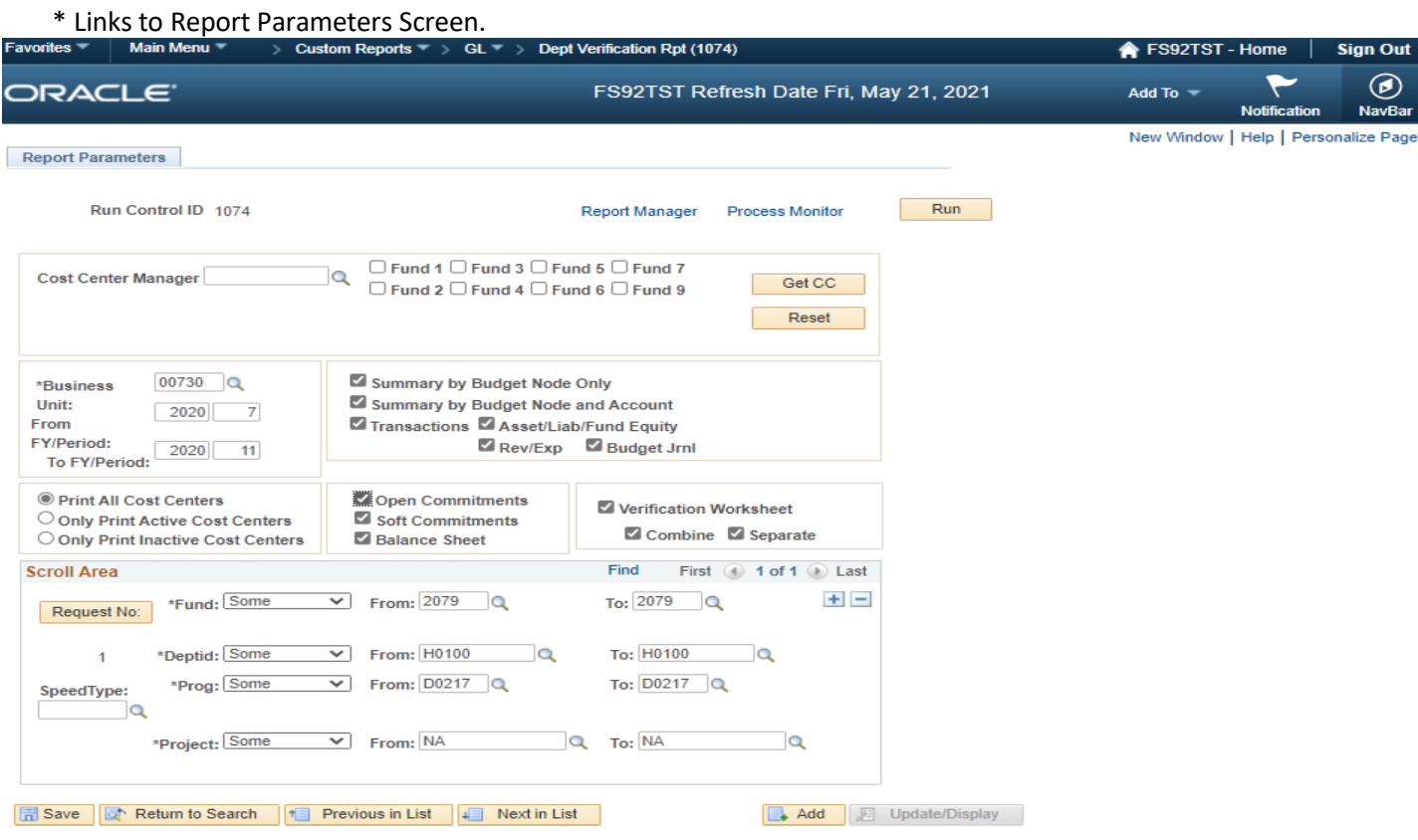

## **Creating a 1074 Report (continued)**

- 7. Enter **Business Unit** in Business Unit Field.
- 8. Enter **From** and **To Periods**.
- 9. Select desired information by clicking in appropriate boxes. (Summary by Budget Node Only, Transactions, Etc.)
- 10. Enter cost center information in Scroll Area. (Speed Type can be used.)
- 11. To add additional cost centers select **+** button. To delete a cost center select the **–** button.
- 12. After you have entered all the necessary information, click **Run**.

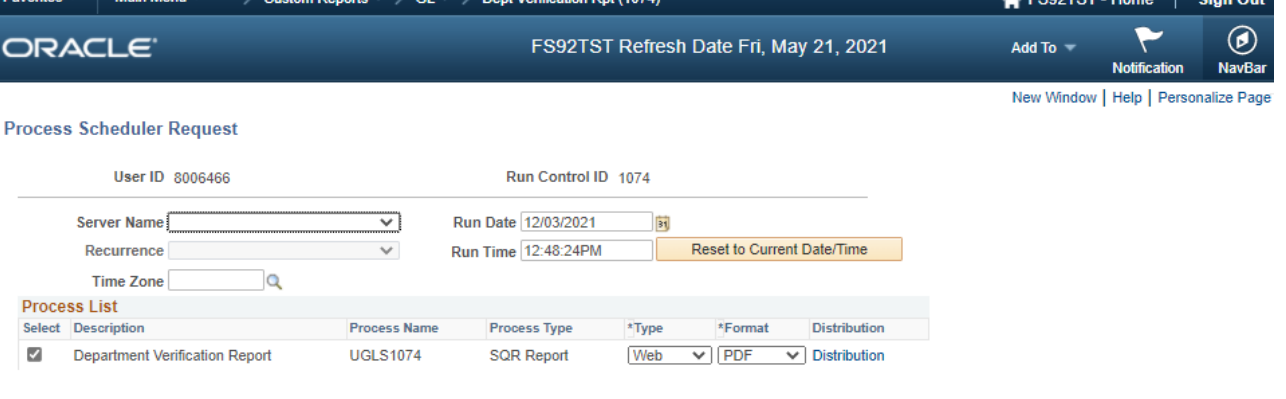

 $L = \frac{1}{2}$ 

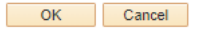

- 13. The **Process Scheduler Request** screen will appear.
- 14. Select **OK** button. (This will link you back to the report parameters screen.)
- 15. Select **Process Monitor** link. (This will give you the status of the 1074 report and the Run Control ID.)

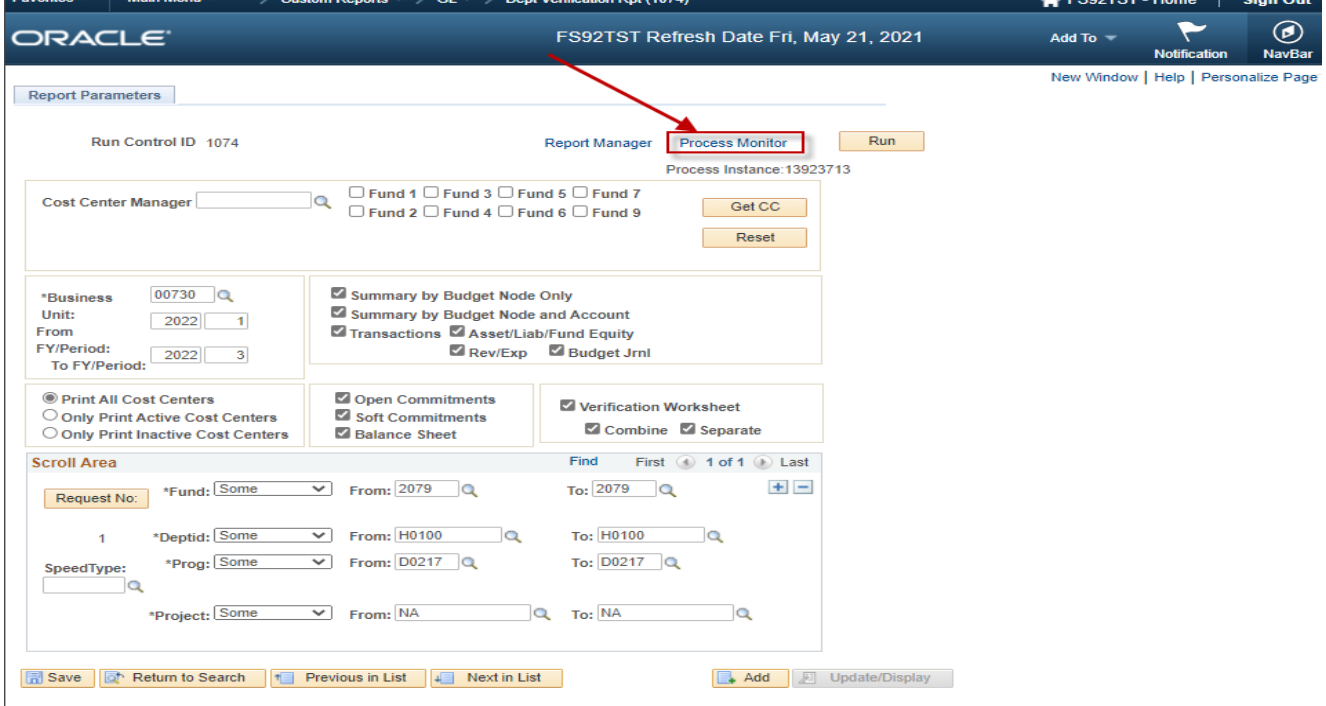

\*When Run Status changes to Success the report has generated.

## **Creating a 1074 Report (continued)**

## 16. Click on **Details** link. (This will take you to the Process Detail Screen.)

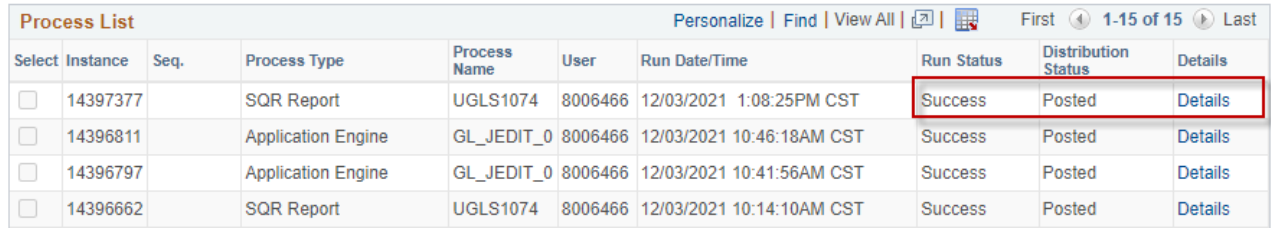

### 17. Select **View Log/Trace** link.

### **Process Detail**

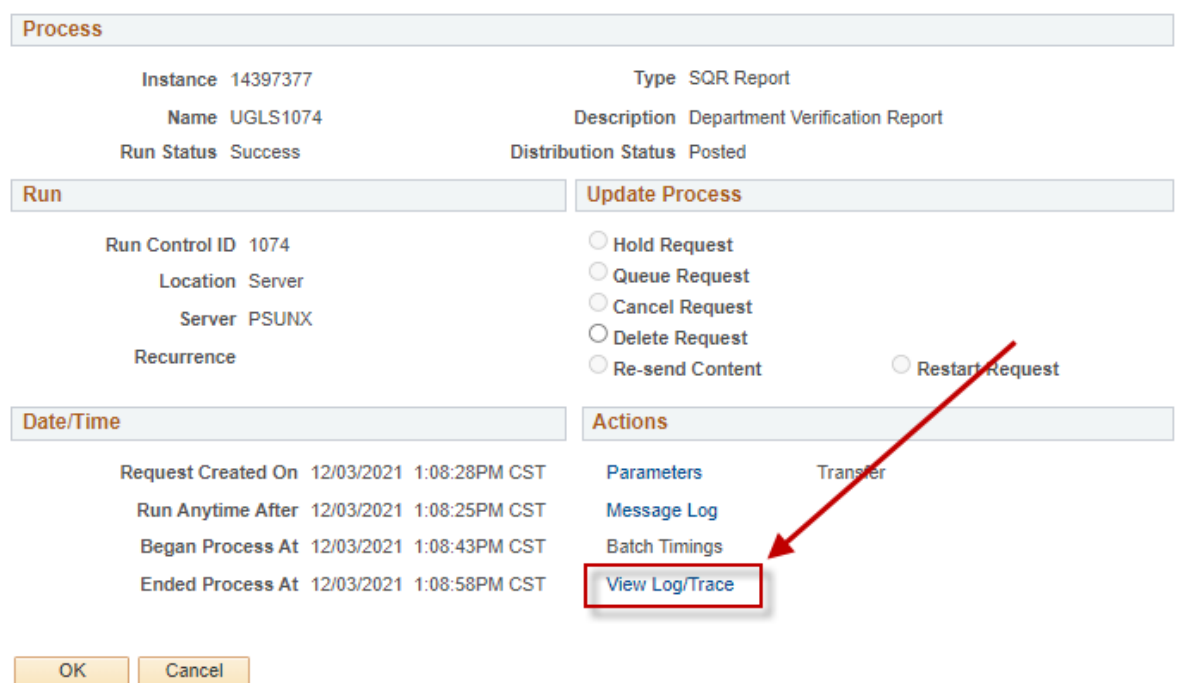

## 18. Select the **ugls1074\_14397377.PD**F link.

#### **View Log/Trace**

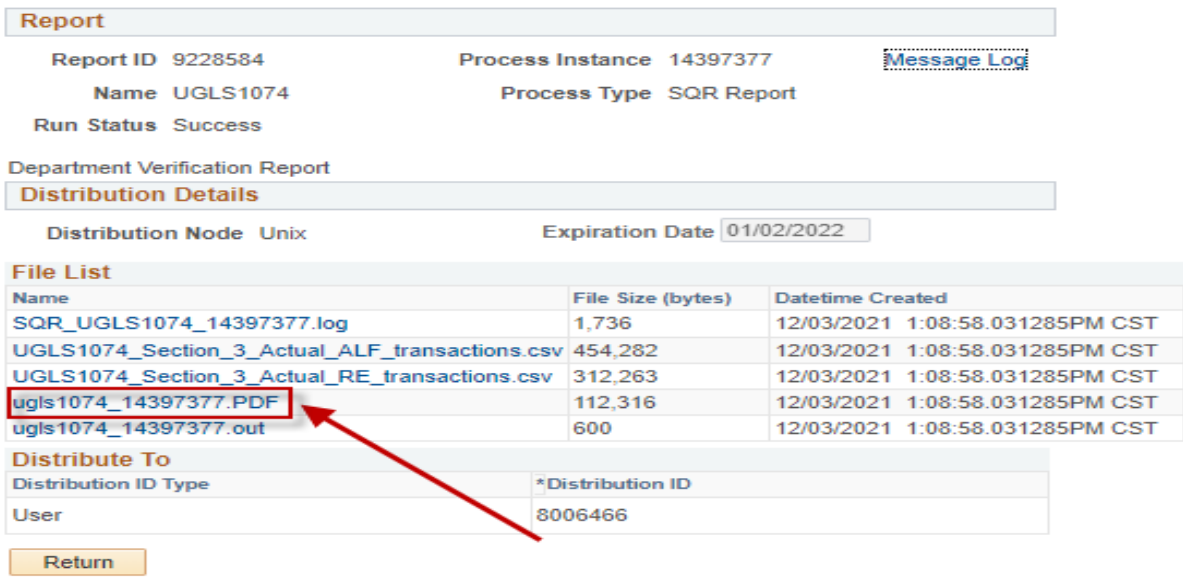

## **Creating a 1074 Report (continued)**

### 19. The 1074 report will open as a PDF file. (The report will be available for viewing and printing.)

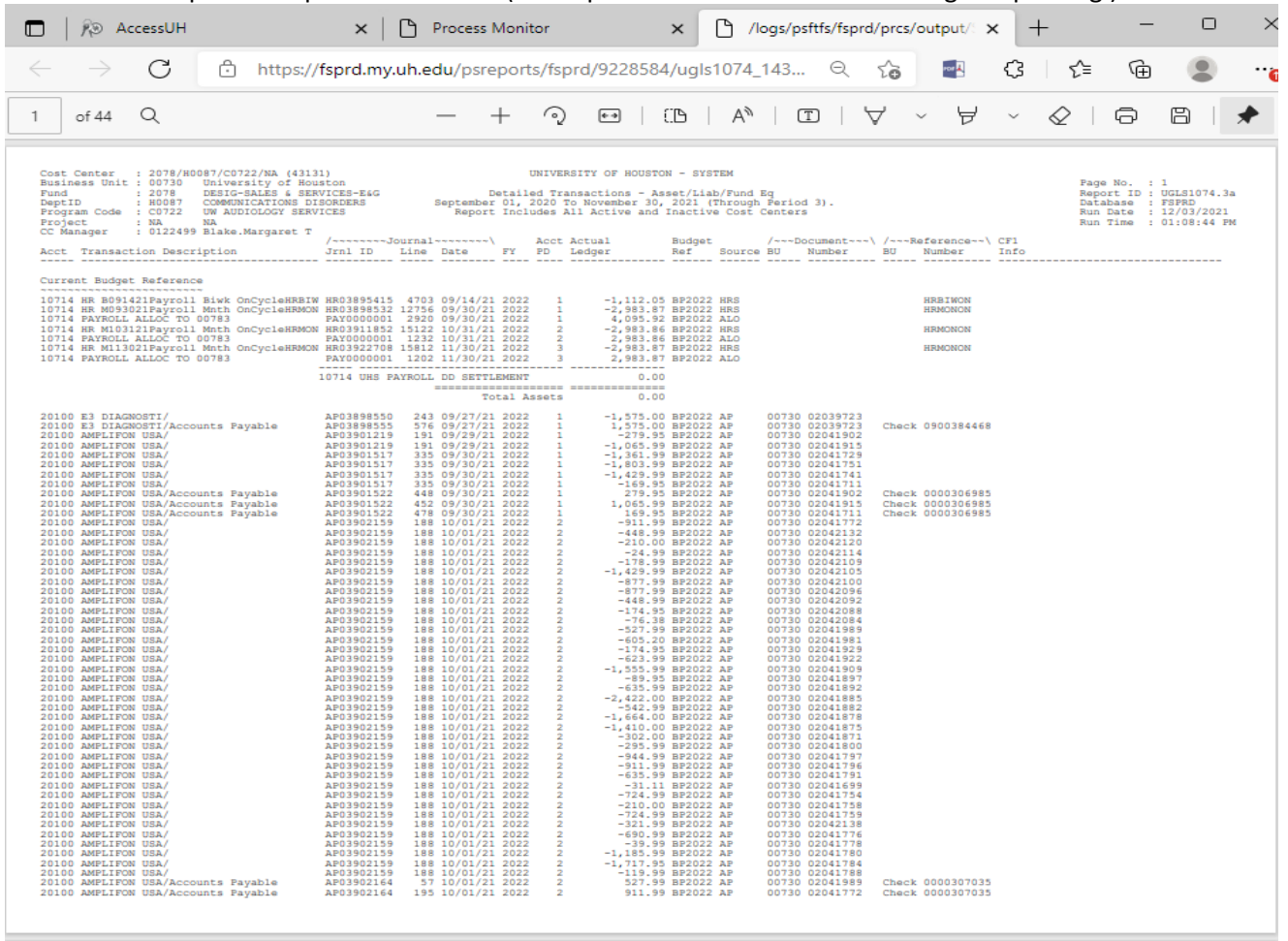

**Note:** The links with .csv extensions can be opened in an Excel format. PDF extensions are opened with Adobe Acrobat.

## **Errors**

In the event that you receive a message **Budget Checking Errors Exist** after processing your edits, click on **OK**.

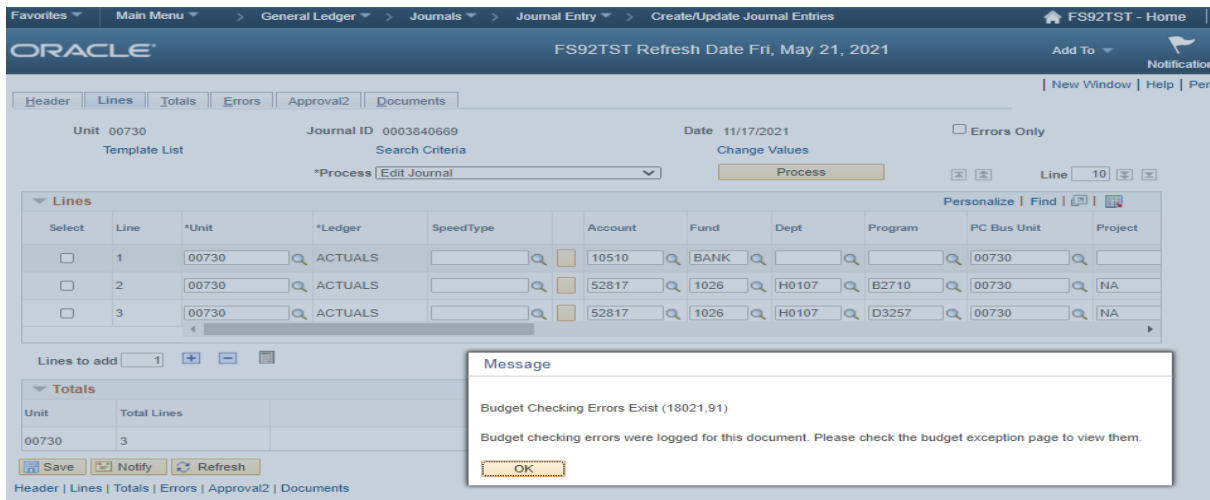

### **1.** Click on the **E** under the Budget Status. (This will link you to the errors screen.)

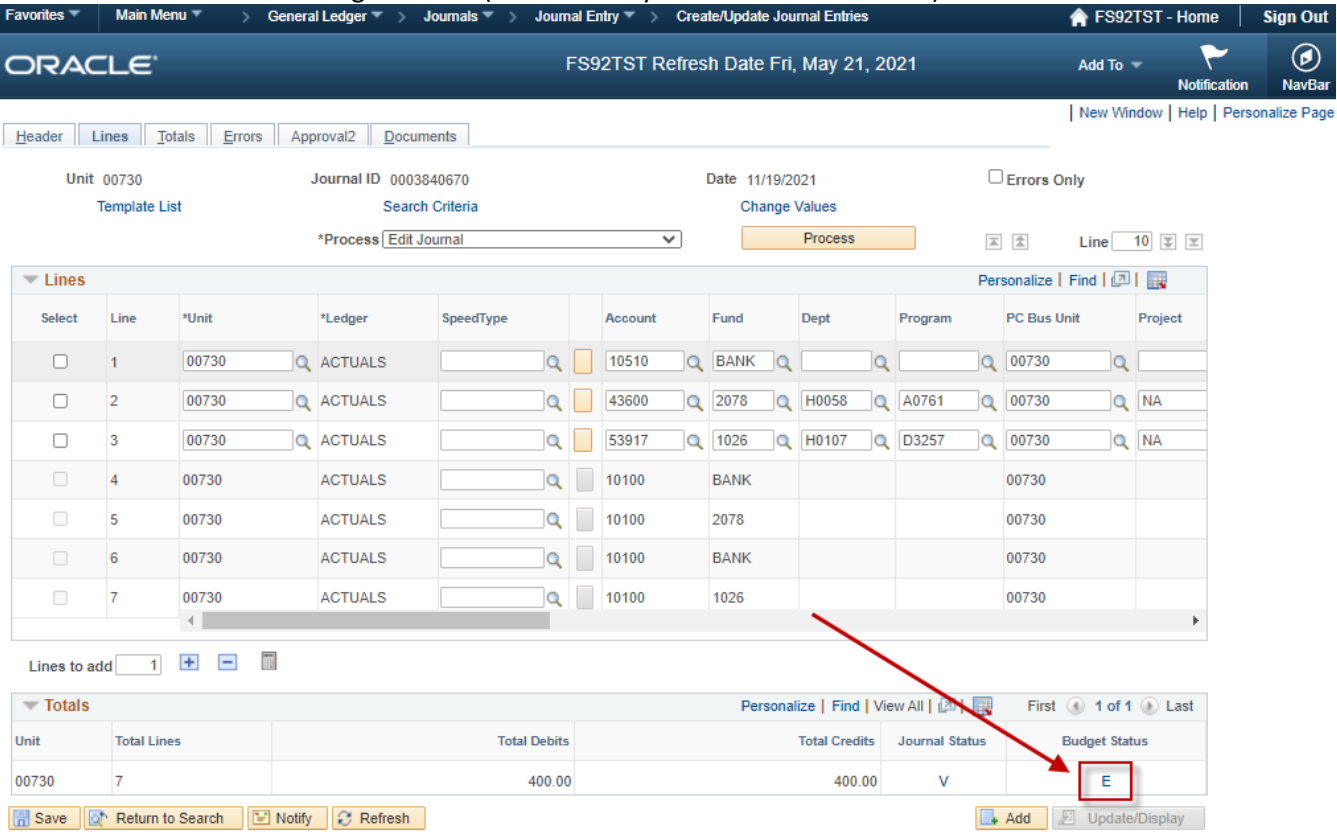

Header | Lines | Totals | Errors | Approval2 | Documents

## **Errors (continued)**

### 2. Select the **Go To** Icon.

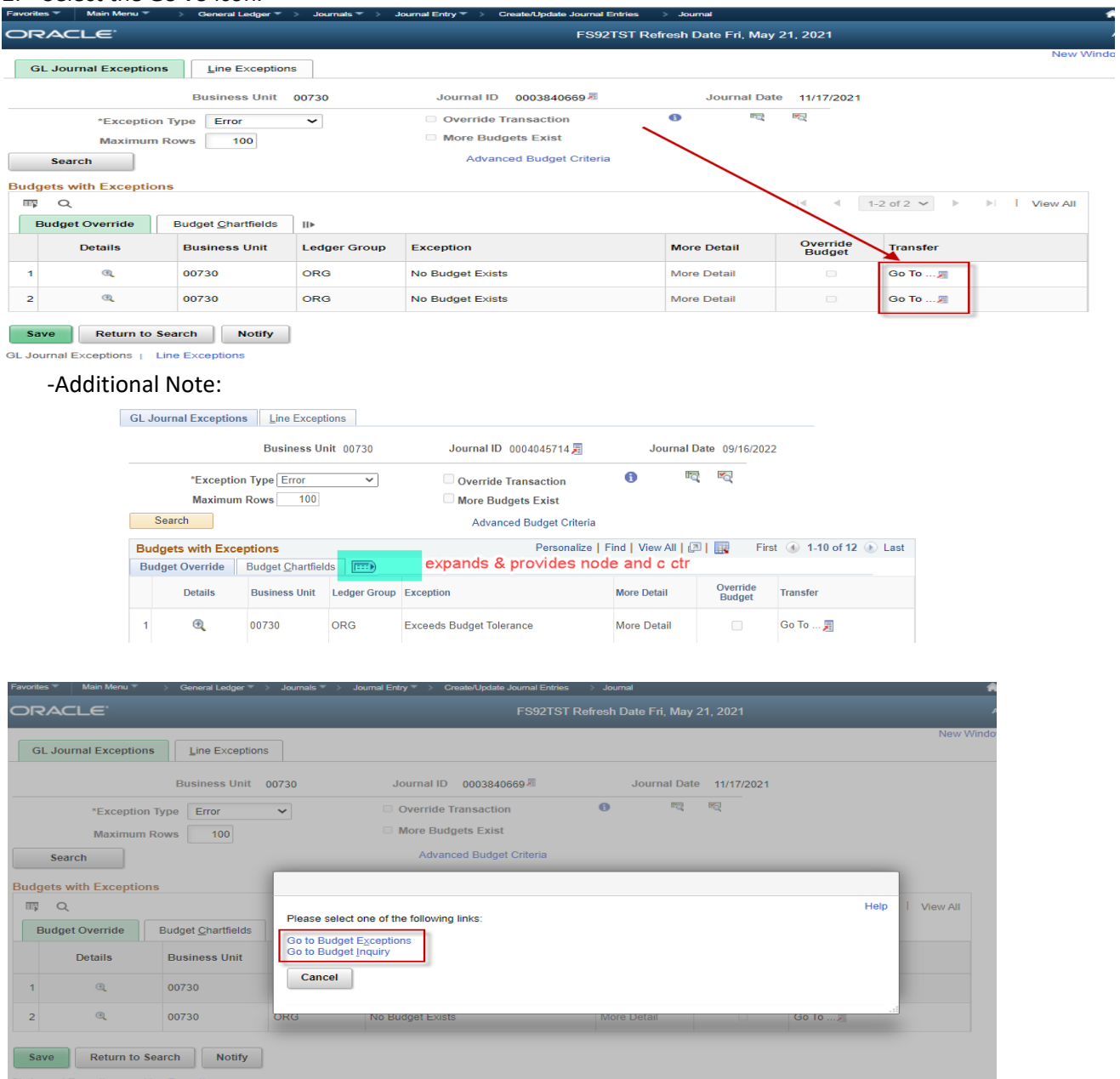

- \* This will link you to the following links:
- Go to Budget **Exceptions**
- Go to Budget Inquiry

If the **Go to Budget Exceptions** link is selected you will be linked to the Budget Error screen indicating the type of Budget error.

If the **Go to Budget Inquiry** link is selected you will be linked to the Budget Details Screen displaying available budget.

## **Errors (continued)**

## This screen indicates the type of error and what line the error is on.

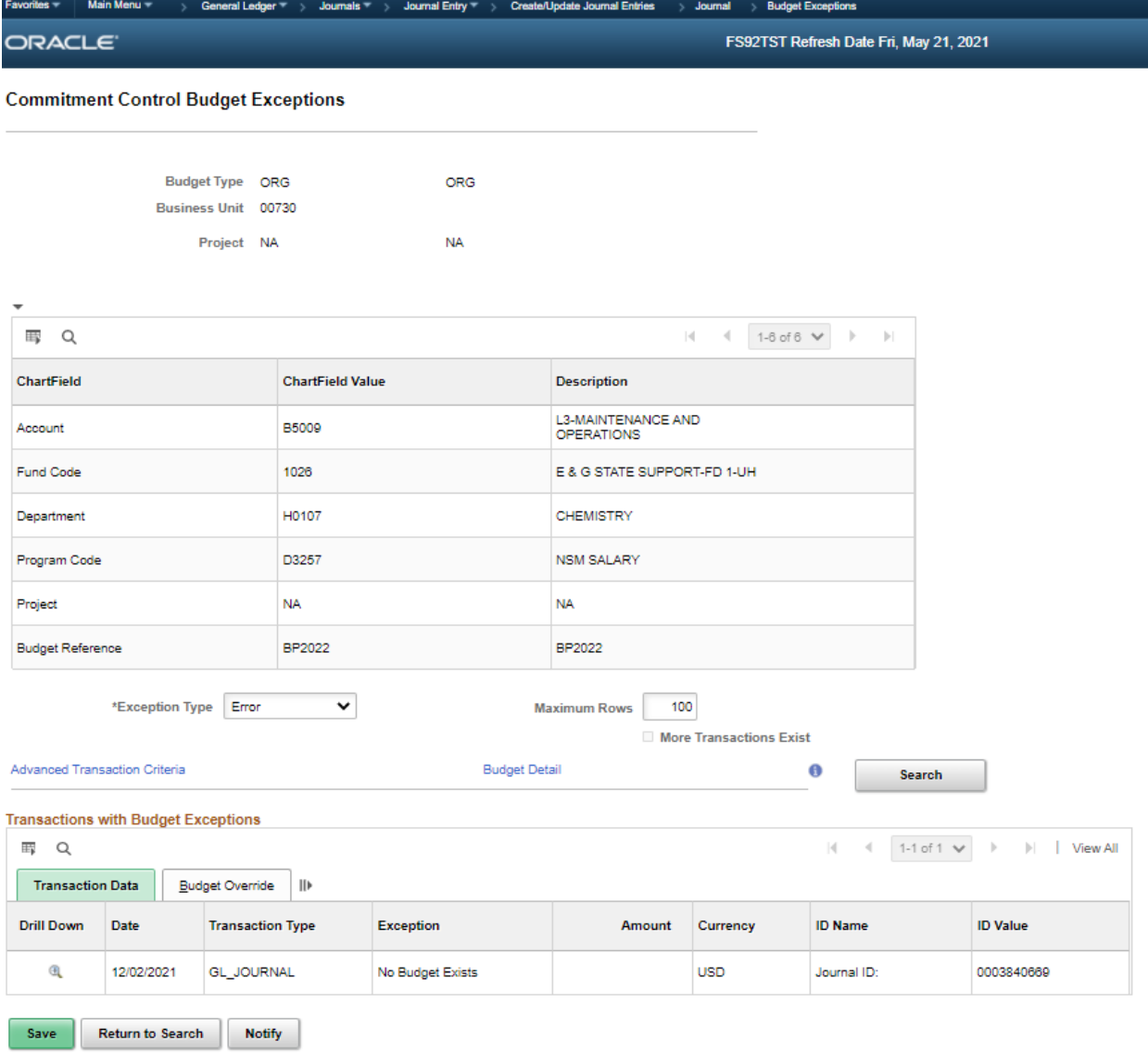

## **Encumbrance Journals**

On Header Tab:

1. Select **Commitment Control** Link. (\* Selecting Commitment Control will update the Encumbrance Ledger, not the Actuals Ledger.)

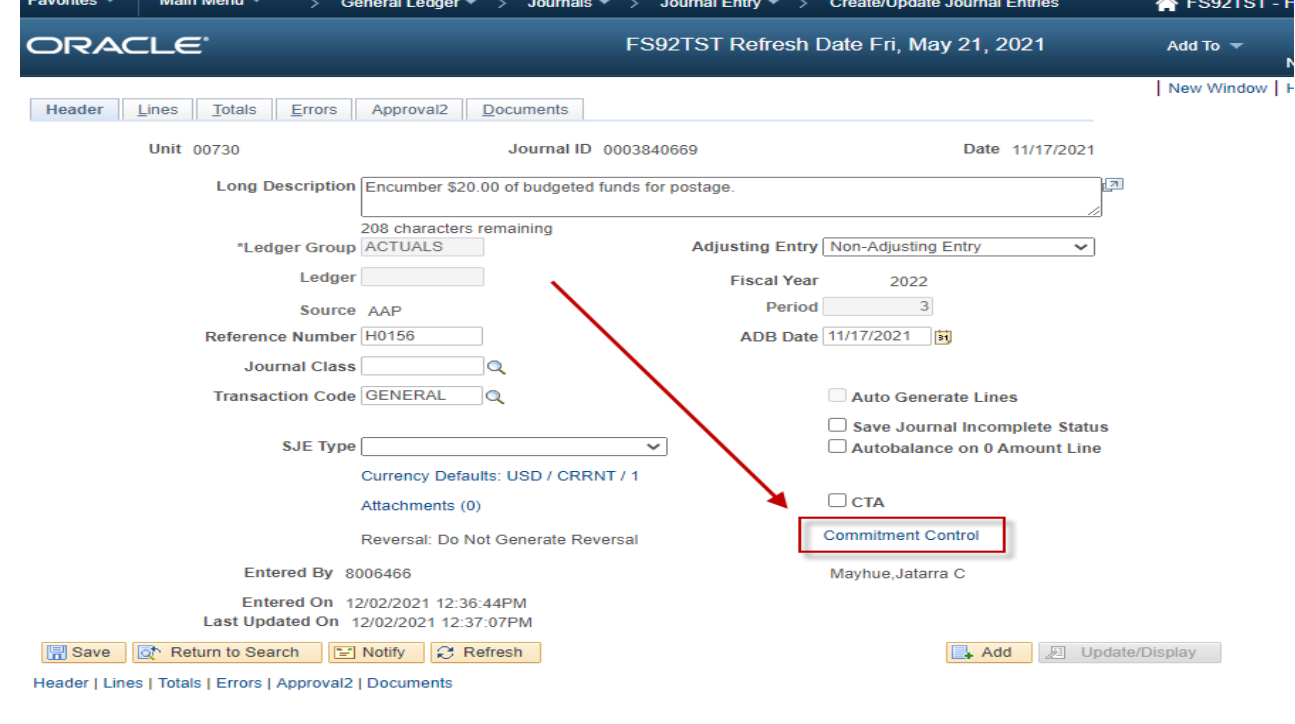

- 2. Select **Encumbrance**.
- 3. Then click **OK**.

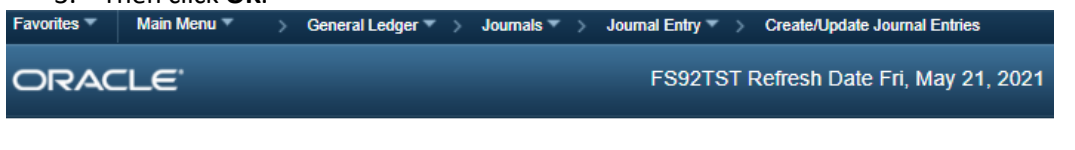

**Commitment Control** 

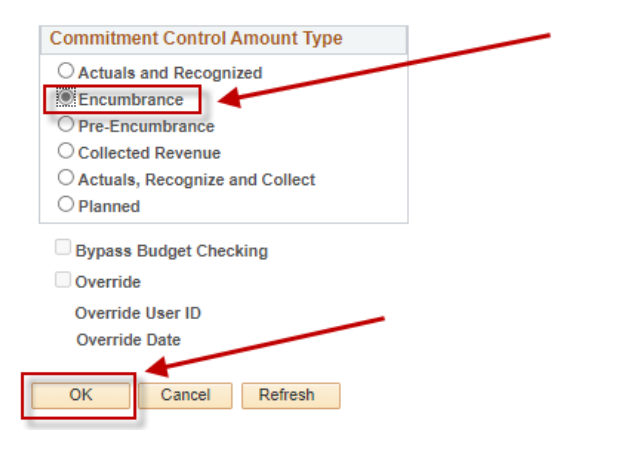

## **Encumbrance Journals (continued)**

### \* After selecting **OK**, you will return to **Header Tab**.

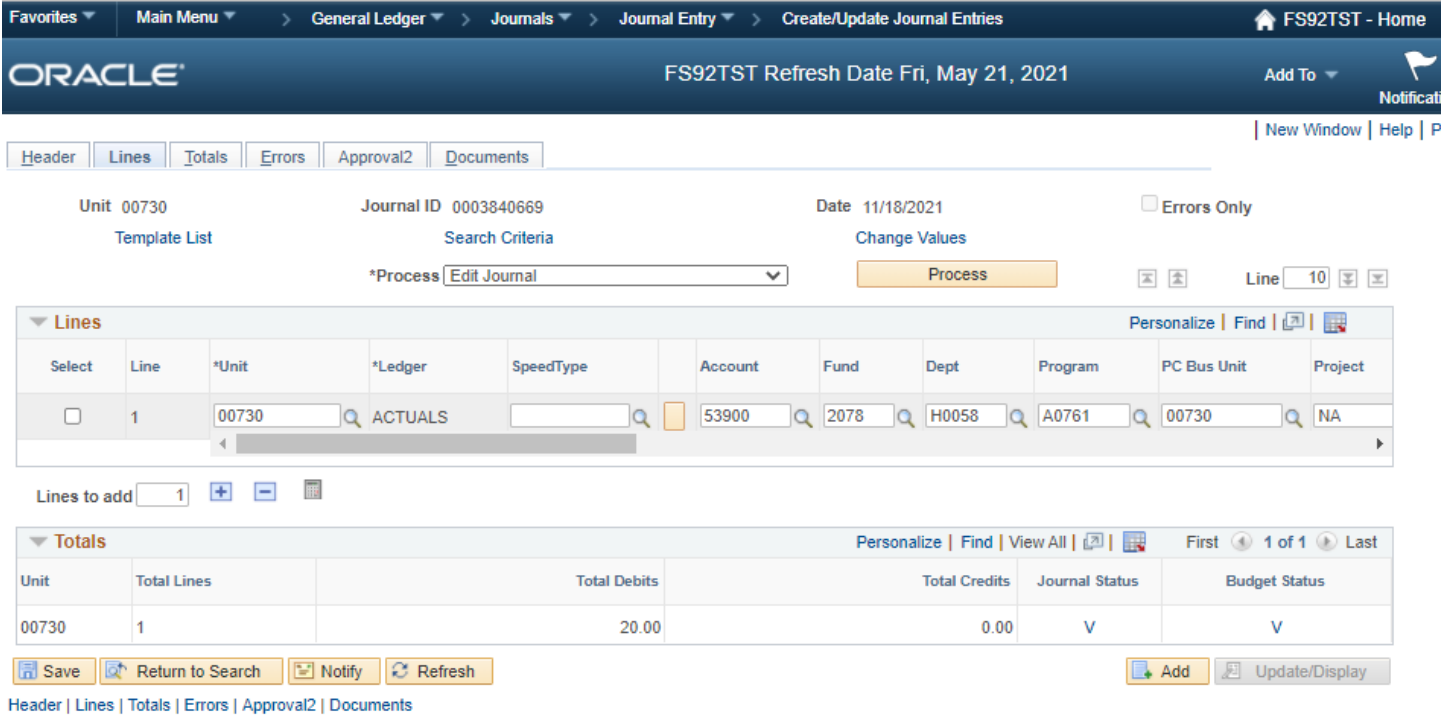

- 1. Select **Lines Tab**.
- 2. Enter Line Information.
- 3. Select **Edit Journal**.
- 4. Click **Process**.

\* Encumbrance Journals are one line entries. These journals are not used to encumber purchase orders or payroll.

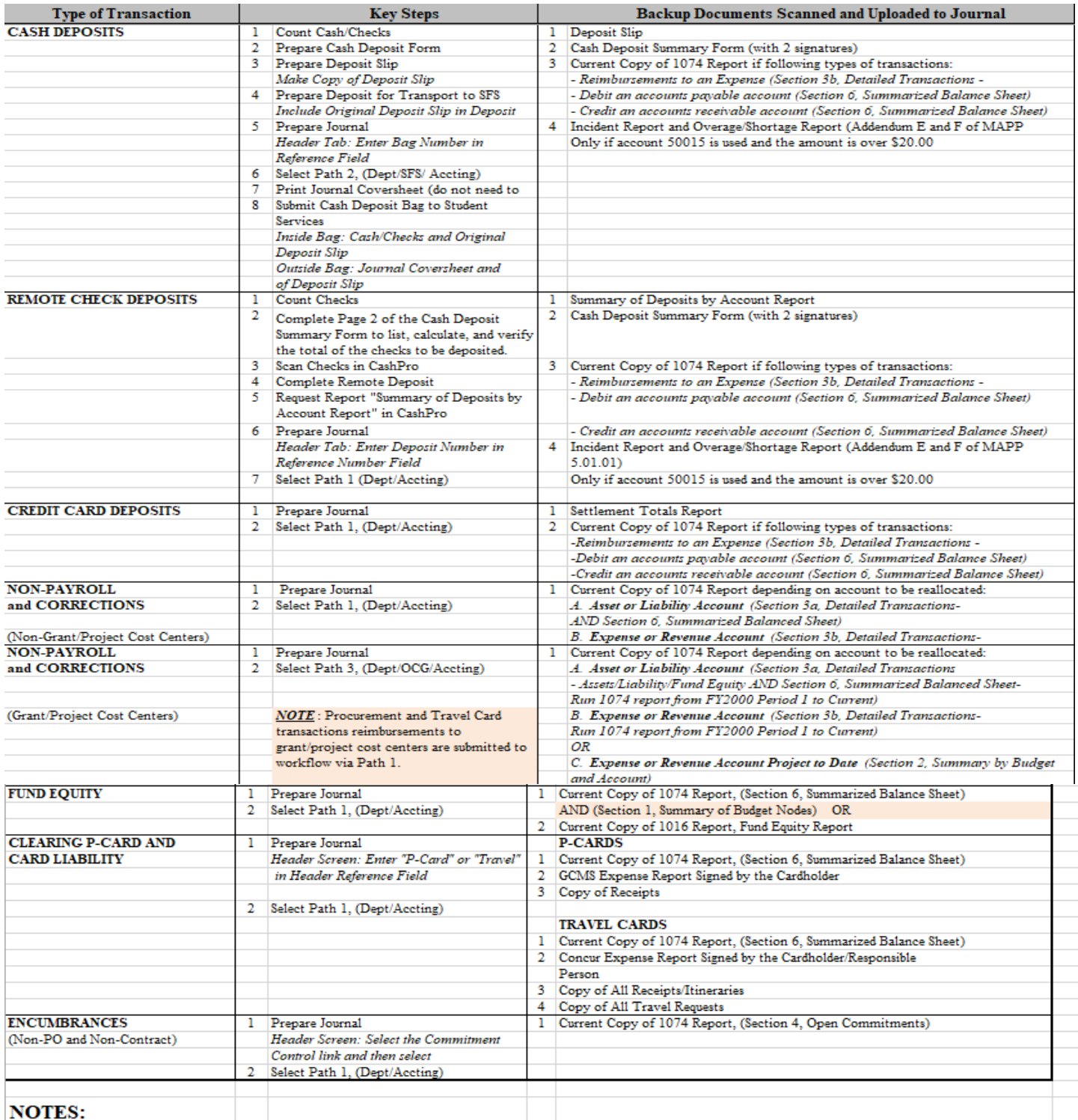

#### 1. Security Sensitive Information, such as social security numbers, credit card numbers, and bank account numbers should not be scanned and attached to journals.

2. Cash and credit card deposits can be combined on the same journal. If combined workflow path 2 (Dept/SBS/Accting) will be selected. Journals recording only credit card deposits select workflow path 1, (Dept/Accting).

3. Journal must be created and copy of cover sheet must be attached to deposit bag when submitting to Student Business Services

## **Local Fund Equity Transfers**

### **Equity Transfers between Like Funds**

Equity transfers should occur between like funds (Ex. from 2060 to 2060). The account codes listed below should be used when transferring equity between like funds.

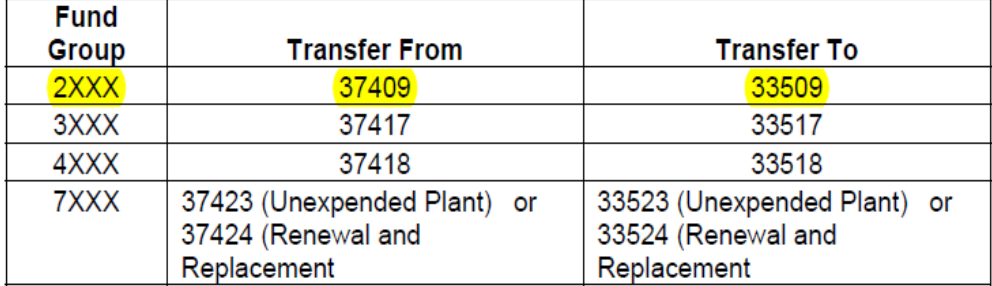

### Funds (2XXX and 3XXX)

The matrix below indicates which fund codes may receive equity transfers from different fund codes or may transfer equity to different fund codes within the same fund group (2xxx or 3xxx). Fund equity is not normally transferred from one fund group (2xxx) to another (3xxx). Fund codes not listed on the matrix cannot transfer equity in or out of a different fund code.

Examples of **Allowable Equity Transfers between Fund Codes:** Transfer equity from 2077 to 2061. Transfer equity from 2080 to 2060. Transfer equity from 2078 to 2080. Transfer equity from 3056 to 3057. Transfer equity from 3054 to 3057. Transfer equity from 2072 to 2091. Examples of Non-Allowable Equity Transfers between Fund Codes: Transfer equity from 2078 to 2077. Transfer equity from 2060 to 2061.

Transfer equity from 2072 to 2080. Transfer equity from 2077 to 2078. Transfer equity from 2091 to 2072. Transfer equity from 2164 to 2064. Transfer equity from 3054 to 3056. Transfer equity from 3057 to 3056. Transfer equity from 2077 to 3057 (cannot transfer between fund groups).

NOTE: As of November 11, 2019, Equity transfers among 2170 cost centers are no longer allowed from departments. The only allowable transfers on fund 2170 are those generated by the Office of the Provost to transfer Graduate Application Fee revenue to the colleges.

## **State Fund-Equity Non-Mandatory Transfers**

Business Units 00730 & 00783

Fund equity transfers should only be done within a single state appropriation. Without extraordinary circumstance, fund equity transfers can only be completed within the fund codes on the same row in the matrices provided below.

Fund equity transfers between state funds use the following accounts:

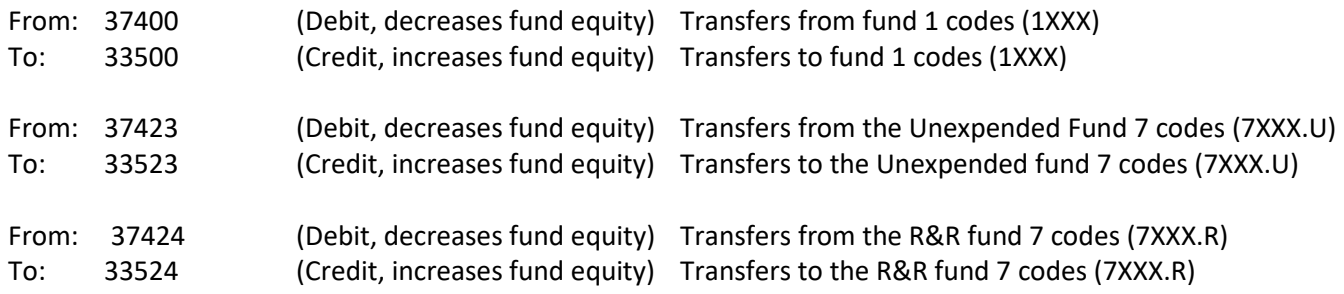

In any case where there is uncertainty, please don't hesitate to contact State Appropriations Accounting.